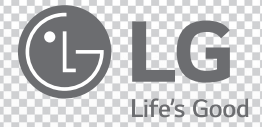

# **LG 스마트 오디오**

### 모델명 *: NP8740 NP8540*

사용 전에 안전을 위한 주의사항을 반드시 읽고 정확하게 사용하세요. **한국어 |** 사용설명서

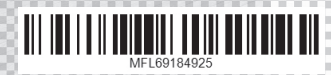

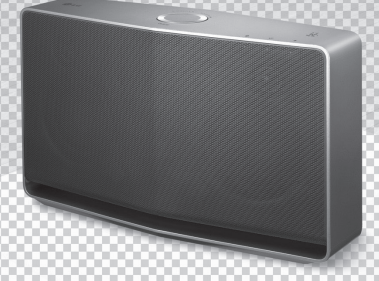

# <span id="page-1-0"></span>**안전을 위한 주의사항**

주의사항은 "경고"와 "주의"의 두 가지로 구분되어 있으며, 의미는 다음과 같습니다.

>: 이 그림 기호는 위험을 끼칠 우려가 있는 사항과 조작에 대하여 주의를 환기시키기 위한 기호입니다. 이 기호가 있는 부분은 위험발생을 피하기 위하여 주의깊게 읽고 지시에 따라야 합니다.

&: 이 그림 기호는 해서는 안되는 금지 내용입니다.

 $\langle \cdot | \cdot \rangle$ 경 고 : 표시사항을 위반할 시 심각한 상해나 사망이 발생할 가능성이 있는 경우

즈 이 : 표시사항을 위반할 시 경미한 상해나 제품손상이 발생할 가능성이 있는 경우

사용설명서를 읽고 난 후에는 사용하는 사람이 언제나 볼 수 있는 장소에 반드시 보관하십시오.

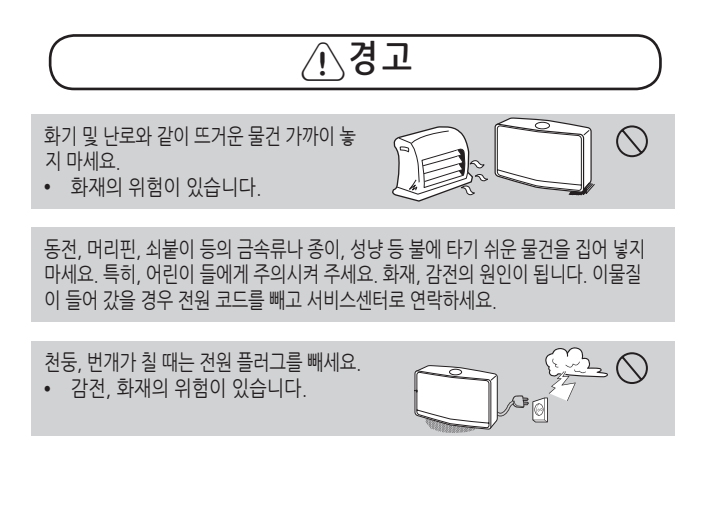

사용하기 전에

일에

사용하기

**1**

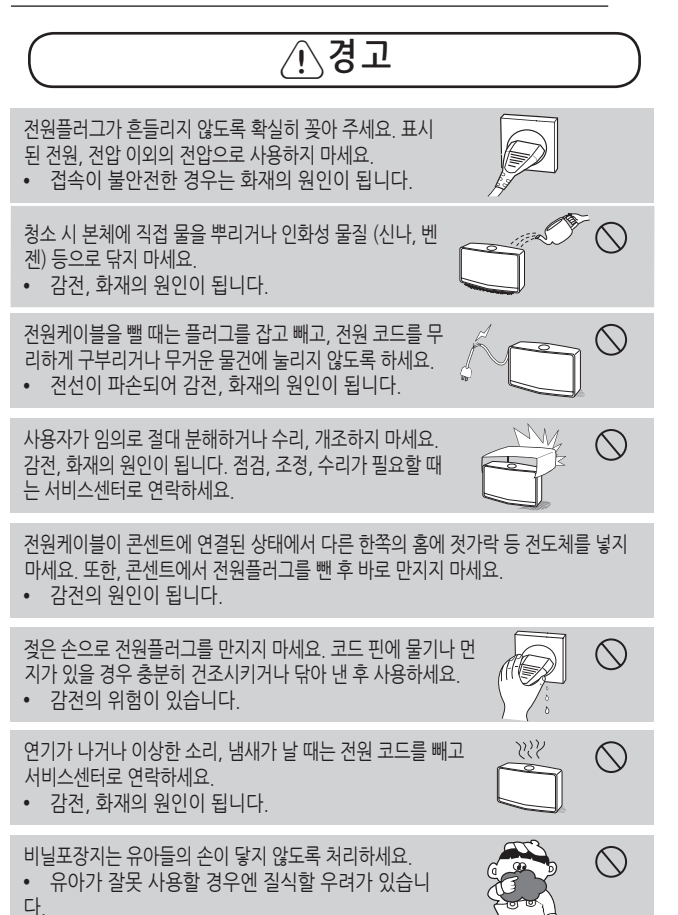

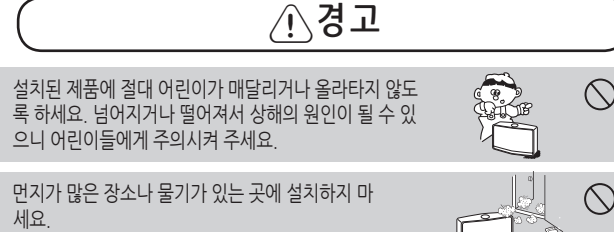

• 감전, 화재 및 제품 손상의 원인이 됩니다.

이동하기 전에 반드시 전원을 끄고 연결된 모든 케 이블을 분리하세요.

• 감전 및 제품 손상의 위험이 있습니다.

멀티 콘센트 사용 시 여러 기기를 동시에 사용하지 말고 접지 단자가 있는 전용 멀티 콘센트를 사용하세요.

• 과열로 인한 화재의 원인이 됩니다.

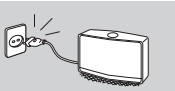

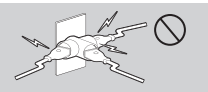

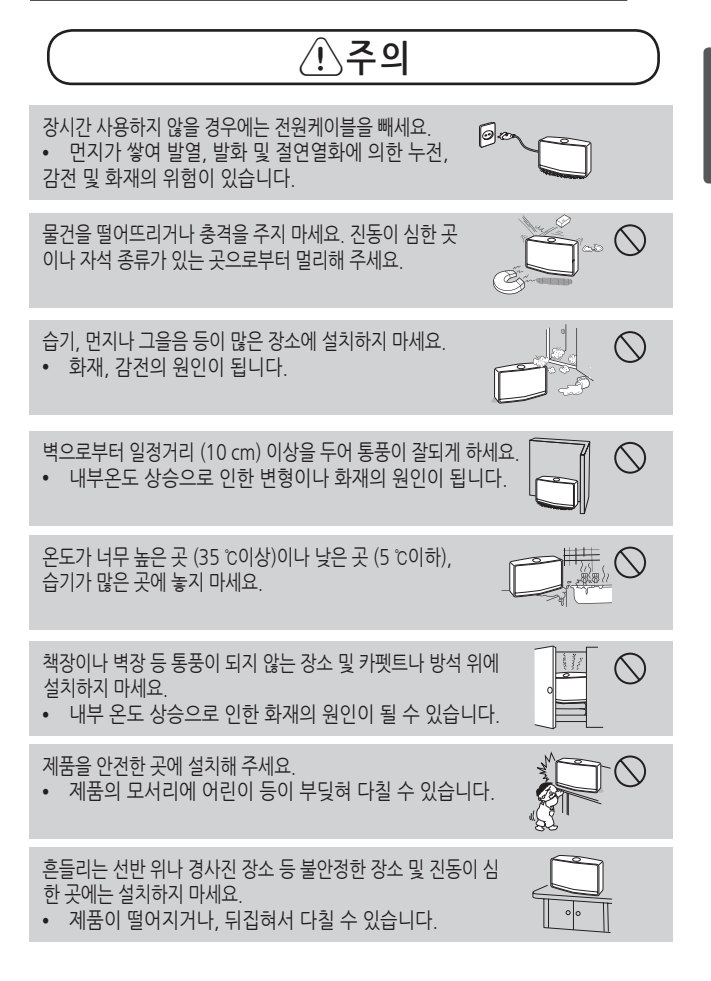

 $^{\prime}$ \주의

장식장 또는 선반 위에 설치할 때는 제품 밑면 끝부분이 앞쪽으로 돌출되지 않도록 하 세요. 무게중심 불균형으로 제품이 떨어져 신체 상해나 제품 파손의 원인이 됩니다. 필 히, 장식장 또는 선반은 제품 크기에 알맞은 것을 사용하세요.

제품 운반시 주의하여 주세요. • 떨어져서 상처를 입을 우려가 있습니다.

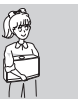

 $\bigcirc$ 

제품을 청소할 때는 전원 코드를 빼고, 물걸레가 아닌 부드러운 헝겊으로 닦아주세요. • 외관 틈새로 물기가 스며들어 감전사고 및 고장의 중대한 원인이 됩니다.

테이블 보나 커튼 등으로 통풍구가 막히지 않도록 하세요.

• 내부온도 상승으로 인하 변형이나 화재의 워인이 됩니다.

제품 청소 시에는 전용 세척제를 사용하세요. (벤젠, 신나, 알코 올 사용금지) 제품이 변형될 수 있습니다.

일반사용 조건이 아닌 특수한 장소에 설치 시에는 품질문제가 발생할 수 있으므로 설치 전 반드시 서비스센터에 문의 후 설치하세요.

고압의 전기를 사용하는 제품을 본 제품 주변에서 사용하지 마세요. (예 : 전기 모기채)

• 전기적 충격에 의해 본 제품에 고장이 발생할 수 있습니다.

**1** 사용하기 전어 사용하기 전에

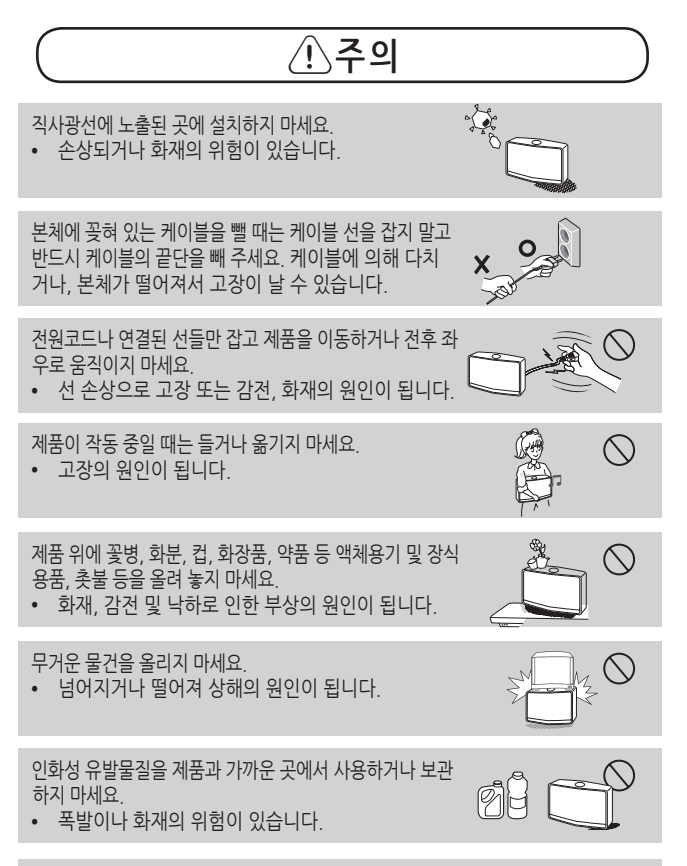

전자파 장해가 없는 곳에 설치하세요.

8 **차례**

# **목차**

### **[1 사용하기](#page-1-0) 전에**

- [2 안전을](#page-1-0) 위한 주의사항
- [11 본](#page-10-0) 기기의 주요 기능
- [12 부속품](#page-11-0)
- [12 일러두기](#page-11-0)
- [13 상단부](#page-12-0)
- [14 후면부](#page-13-0)
- [15 연결](#page-14-0) 이해하기
- [15 –](#page-14-0) 기본 연결
- 16 LG 스마트 오디오 앱으로 그룹 [재생하기](#page-15-0)
- [17 전원](#page-16-0) 연결하기

### **[2 연결하기](#page-16-0)**

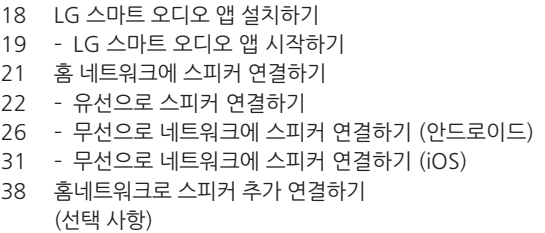

39 – 스피커 추가 [연결하기](#page-38-0)

**1**

**4**

# **[3 동작하기](#page-41-0)**

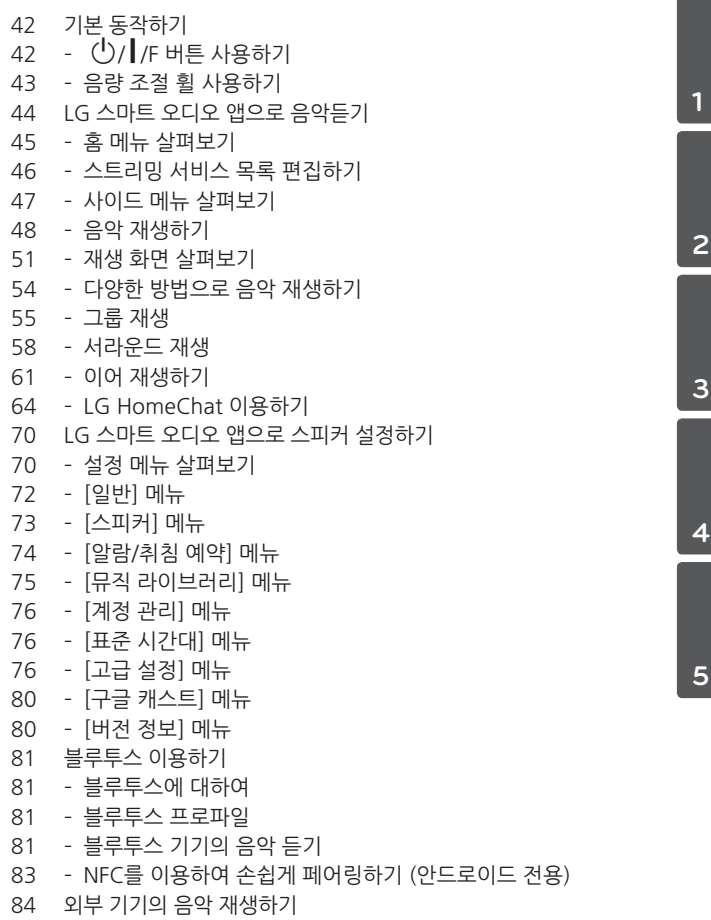

10 **차례**

- [85 PC의](#page-84-0) 미디어 서버 이용하기
- 86 윈도우즈 용 LG 스마트 오디오 PC [소프트웨어](#page-85-0) 이용하기
- 88 Mac OS 용 Nero [MediaHome](#page-87-0) 4 Essentials 이용하기
- [90 스탠바이](#page-89-0) 모드
- 90 [스탠바이](#page-89-0) 모드
- 90 네트워크 [스탠바이](#page-89-0) 모드
- 91 스피커 [리셋하기](#page-90-0)

### **[4 문제해결하기](#page-91-0)**

- [92 문제](#page-91-0) 해결
- [92 –](#page-91-0) 일반
- 93 [네트워크](#page-92-0)
- 94 앱 PC [소프트웨어](#page-93-0)
- 95 무선 사용을 위한 [주의사항](#page-94-0)

# **[5 알아두기](#page-95-0)**

[96 LED](#page-95-0) 표시 사항 [98 지원](#page-97-0) 파일 [98 등록](#page-97-0) 상표 및 라이센스 [99 제품정보](#page-98-0) [103 고객](#page-102-0) 서비스에 대하여 [103 –](#page-102-0) 고객의 권리 103 – [유상서비스](#page-102-0) (고객의 비용부담) 에 대한 책임 104 – 폐 [가전제품](#page-103-0) 처리절차 [105 네트워크](#page-104-0) 서비스에 관한 중요한 정보 [106 LGE](#page-105-0) 스마트 오디오 이용약관

LG 스마트 오디오 앱의 버전에 따라 사용 설명서의 일부 내용이 실제 작동 방법과 다를 수 있습니다.

# <span id="page-10-0"></span>**본 기기의 주요 기능**

### **iPod/iPhone/iPad 또는 안드로이드 기기 재생**

간단한 연결로 iPod/iPhone/iPad 또는 안드로이드 기기의 음악을 즐길 수 있습니다.

### **휴대용 기기 입력**

각종 휴대용 기기의 음성을 본 기기로 즐길 수 있습니다.

### **LG 스마트 오디오 앱**

스마트 기기에 저장된 음악을 스피커를 통해 들을 수 있습니다.

LG 스마트 오디오 앱을 통해 iPod/iPhone/iPad 또는 안드로이드 기기로 스피커를 조작할 수 있습니다. 스피커와 스마트 기기는 동일한 네트워크에 연결되어 있어야 합니다.

"Apple App 스토어" 또는 "Google Play 스토어"에 방문하거나 아래의 QR 코드를 사용하여 "LG 스마트 오디오"을 검색하세요.

자세한 정보는 "LG 스마트 오디오 앱 설치하기"를 참조하세요. ([18](#page-17-1) 쪽)

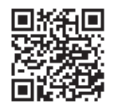

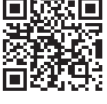

(안드로이드 OS) (Apple iOS)

- 앱의 버전이나 스마트 기기의 설정에 따라 LG 스마트 오디오 앱이 정상적으로 작동하지 않을 수 있습니다.
- 스마트 기기에 따라 본 스피커와 호화되지 않을 수 있습니다.

<span id="page-11-0"></span>**부속품**

제공되는 부속품을 확인하세요.

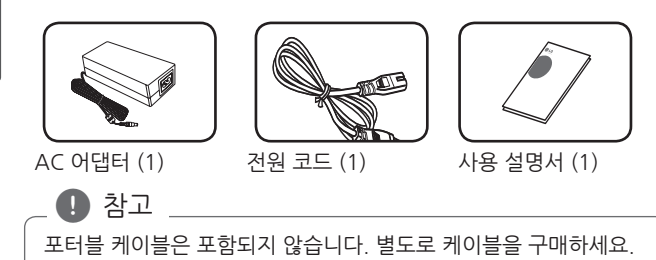

# **일러두기**

## **본 사용 설명서에 사용된 기호**

 $\rho$  참고

기능에 대한 참고 사항을 알립니다.

 $\bigwedge$  주의

위험을 끼칠 우려가 있는 사항과 조작에 대한 주의 사항을 알립니다.

<span id="page-12-0"></span>**상단부**

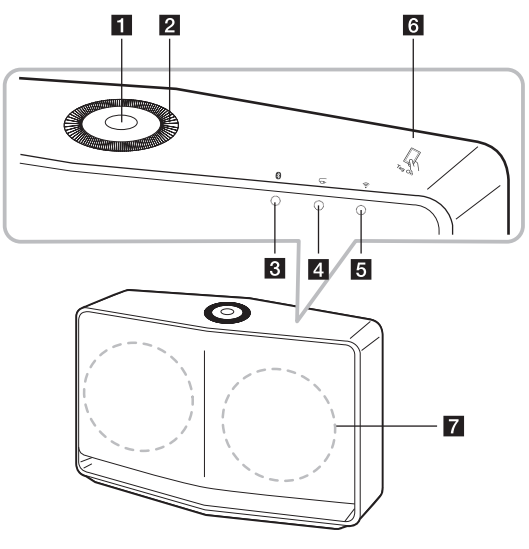

#### a 1/!/**F 버튼**

- 전원 켜기 / 모드 변경 - 스탠바이 모드로 전환 ([42](#page-41-1) 쪽)

#### **2** 음량 조절 휠

음량을 높이려면 휠을 시계 방향으로 돌리세요. 음량을 낮추려면 휠을 시계 반대 방향으로 돌리세요.

- c **블루투스 상태 표시 LED**  ([96](#page-95-1) 쪽)
- d **포터블 입력 상태 표시 LED** [\(96](#page-95-1) 쪽)
- **6 중 네트워크 상태 표시 LED**
- **6** 【 NFC 태그 ([83](#page-82-1) 쪽)
- g **스피커**

<span id="page-13-0"></span>**후면부**

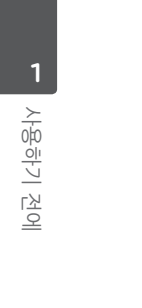

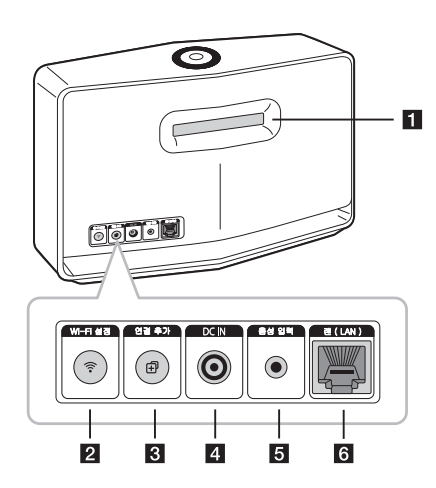

- a **스피커 덕트** (저음 보강을 위한 스피커 또는 우퍼의 구멍)
- **2** Wi-Fi 설정 무선 네트워크에 첫 번째 스마트 오디오 제품을 연결할 때 사용합니다. (<OV> 쪽)

#### **8** 연결 추가 무선 네트워크에 추가로 스마트 오디오 제품을 연결할 때 사용합니다. (하나 이상의 스마트 오디오 제품이 연결되어 있는 경우)

- d **DC IN** (AC 어댑터 입력)
- **5** 음성 입력 휴대용 기기로 음악을 들으세요.
- f **랜(LAN)** 랜 케이블로 네트워크에 스피커를 연결하세요.

스피커

# <span id="page-14-0"></span>**연결 이해하기**

공유기

**기본 연결 A** 공유기로 유선 또는 무선 연결. **B** 유선 및 무선 연결 (그룹 연결 동작). 멀티룸 구성시 여러 개의 스피커를 사용할 수 있습니다.

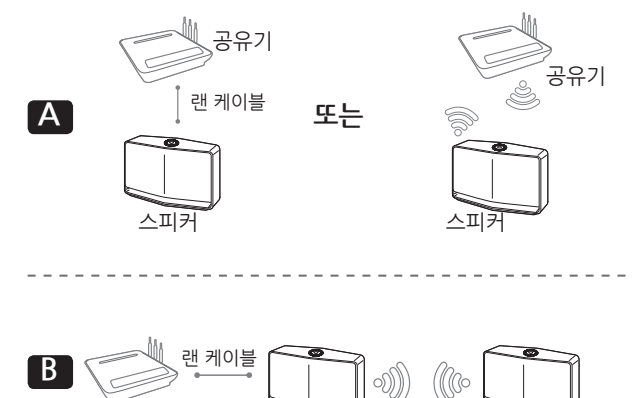

스피커

# <span id="page-15-0"></span>**LG 스마트 오디오 앱으로 그룹 재생하기**

멀티룸 구성시 여러 개의 스피커를 사용할 수 있습니다. ([54 쪽](#page-53-1))

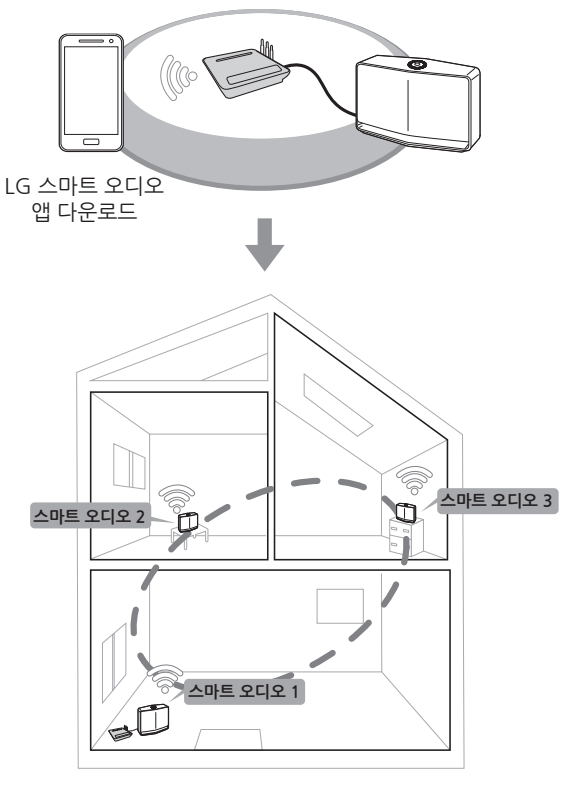

LG 스마트 오디오 앱을 통한 그룹 설정

# <span id="page-16-0"></span>**전원 연결하기**

제공된 어댑터를 사용하여 스피커를 전원 공급 장치에 연결하세요.

- 1. 어댑터와 전원 코드를 연결하세요.
- 2. 어댑터 케이블을 기기 뒷면의 전원 입력 단자에 연결하세요.
- 3. 전원 플러그를 콘센트에 연결하세요.

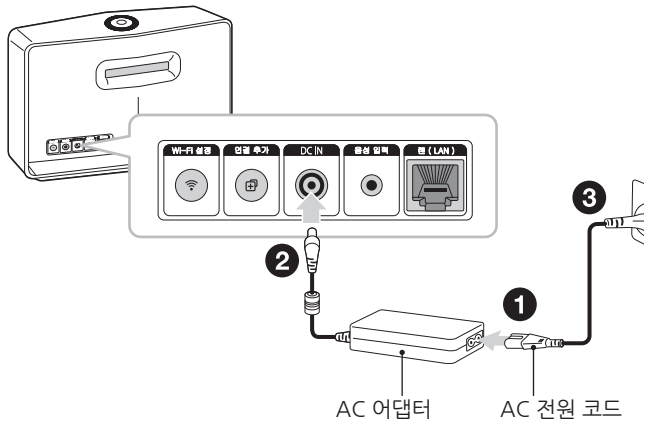

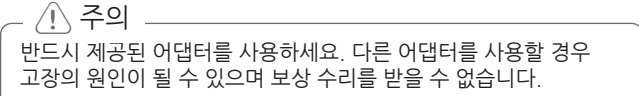

- 4. 전원 플러그를 연결하면 스피커 전면의 흰색 상태 표시 LED가 순서대로 깜빡입니다. 그 후 희색 < 네트워크 상태 LED가 깜빡이면 전원이 켜진 것입니다.
- 5. LG 스마트오디오 앱을 설치하여 스피커를 연결하세요. [\(18](#page-17-1) 쪽)

# <span id="page-17-1"></span><span id="page-17-0"></span>**LG 스마트 오디오 앱 설치하기**

### **"Apple App 스토어" 또는 "Google Play 스토어"에서 앱 설치하기**

- 1. "Apple App 스토어" 또는 "Google Play 스토어"를 실행하세요.
- 2. 검색창에 "LG 스마트 오디오"를 입력한 후 검색하세요.
- 3. 검색 결과 항목에서 "LG 스마트 오디오"를 선택하세요.

 $\mathbf 0$  참고

- y LG 스마트 오디오앱은 다음 버전에서 지원 가능합니다.
	- 안드로이드 OS : 4.0 버전 이상
	- iOS OS : 6.0 버전 이상
- y 스마트 기기에 따라 LG 스마트 오디오 앱이 실행되지 않을 수 있습니다.

### **QR 코드로 앱 설치하기**

QR 코드로 LG 스마트 오디오 앱을 설치할 수 있습니다. QR 코드 스캔 앱을 사용하여 QR 코드를 스캔하세요.

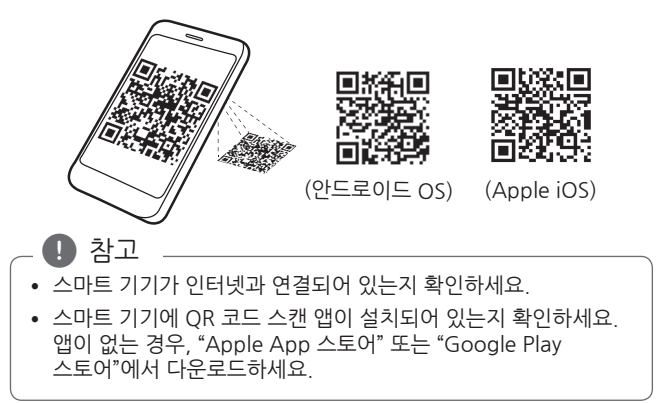

# <span id="page-18-0"></span>**LG 스마트 오디오 앱 시작하기**

앱을 처음 실행하면, 이용 약관과 Google Cast 서비스 화면이 나타납니다.

1. 이용 약관을 확인한 뒤에 [동의]를 선택하세요.

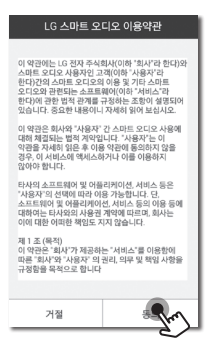

2. Google Cast 서비스의 내용을 확인한 뒤에 [동의]를 선택하세요.

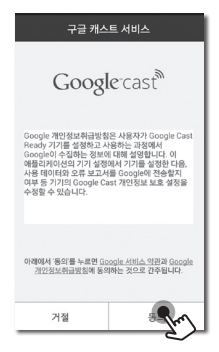

3. 구입한 스피커를 설치하기 위해서 [제품 연결하기] 를 선택하세요.

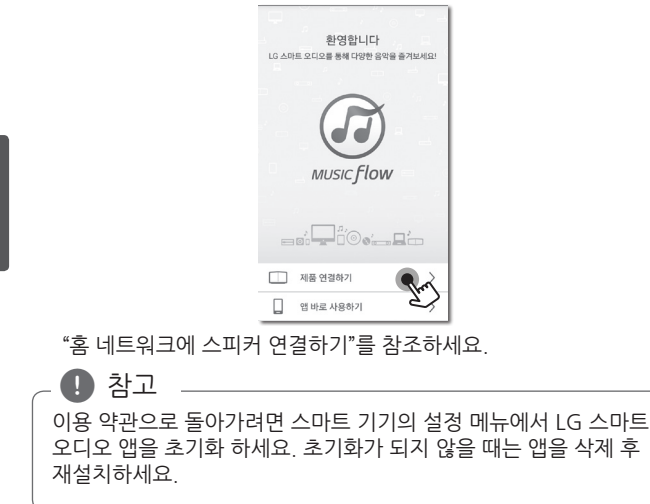

# <span id="page-20-0"></span>**홈 네트워크에 스피커 연결하기**

유선 네트워크를 사용하면 기기가 무선 주파수 방해 없이 네트워크에 직접 연결되어 최적의 성능을 제공합니다. 무선 연결시 무선 전파 간섭으로 네트워크 연결이 끊기거나 재생이 중지될 수 있으니 유선 연결 사용을 권장합니다.

자세한 방법은 네트워크 기기의 설명서를 참조하세요.

**준비 사항**

- 가정에 공유기를 통한 네트워크 환경이 설치되어 있는지 확인하세요.
- 스피커와 스마트 기기가 동일한 공유기에 연결되어 있는지 확인하세요.

#### **필수 기기**

- y 유/무선 공유기
- y 스마트 기기 (안드로이드 또는 iOS)

 $\mathbf 0$  참고

- 무선 공유기에 DHCP 서버가 활성화되어 있는지 확인하세요.
- 공유기와 스피커가 연결되지 않을 경우, 공유기의 설정에서 무선 격리 옵션이 "사용 안함"으로 설정되어 있는지 확인하세요.

<span id="page-21-0"></span>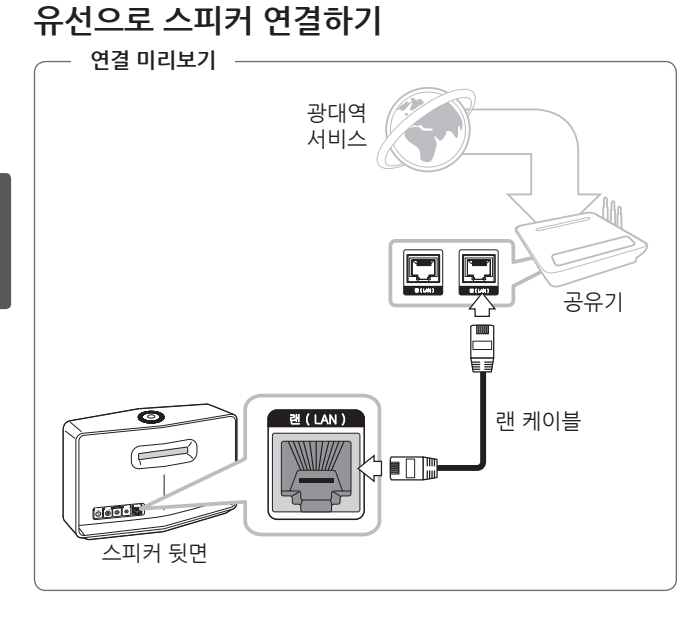

- 1. 스피커의 전원을 연결하세요. 네트워크 상태 LED가 깜빡입니다.
- 2. 스마트 기기에서 LG 스마트 오디오 앱을 실행한 뒤, 스피커 설치를 위해 [제품 연결하기]을 선택하세요.

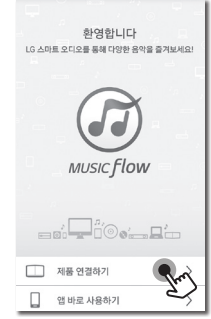

스마트 기기가 홈네트워크와 연결되어 있지 않다면 Wi-Fi 켜기 팝업이 나타납니다.  $\mathbf{D}$  참고

3. LG 스마트 오디오를 선택한 뒤, [다음]을 탭하세요.

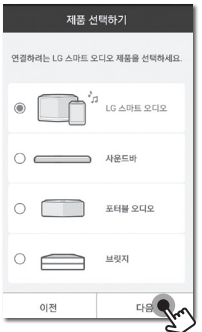

4. 화면에서 [유선으로 연결]을 선택 한 후 [다음]을 탭하세요.

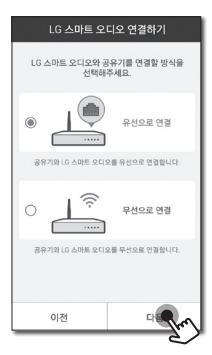

5. 랜 케이블의 한쪽을 스피커의 랜 (LAN) 단자에 연결하고 다른 쪽을 유/무선 공유기에 연결하세요. 연결 후 앱화면에서 [다음]을 탭하세요.

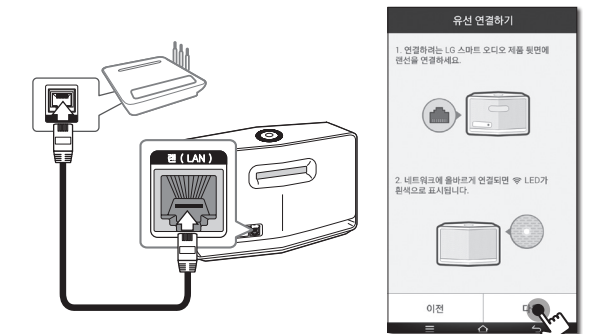

 네트워크 상태 LED가 깜빡이지 않고 흰색으로 유지될 때 까지 잠시 기다리세요.

6. 연결을 완료하려면 [완료]을 선택하세요.

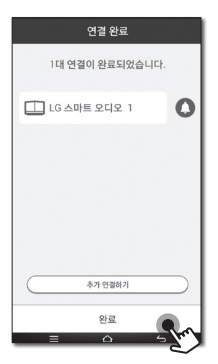

스피커를 연결한 후, 연결된 음악 저장 장치 및 선호 음악 설정 화면 목록을 볼 수 있습니다. 화면의 지시 사항을 따르세요.

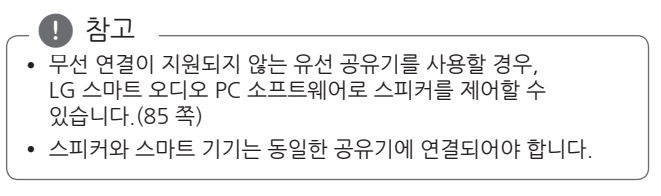

<span id="page-25-0"></span>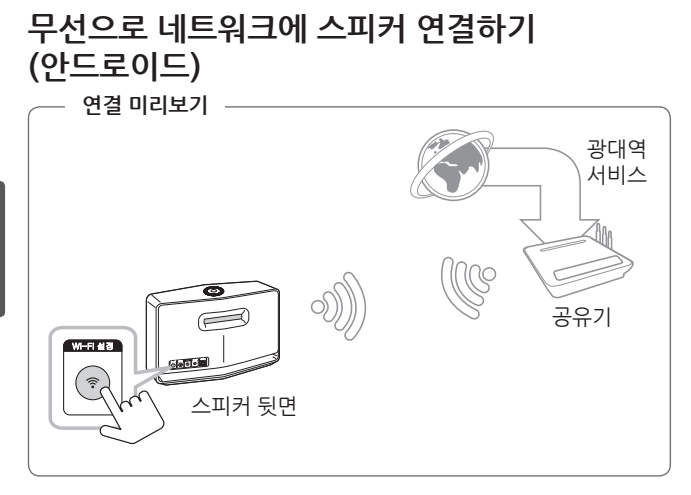

- 1. 스피커의 전원을 연결하세요. <sup>•</sup> 네트워크 상태 LED가 깜빡입니다.
- 2. 스마트 기기에서 LG 스마트 오디오 앱을 실행한 뒤, 스피커 설치를 위해 [제품 연결하기]을 선택하세요.

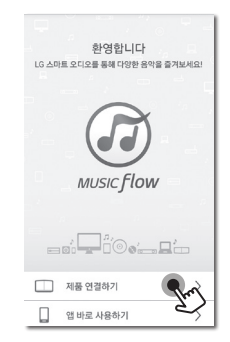

3. LG 스마트 오디오를 선택한 뒤, [다음]을 탭하세요.

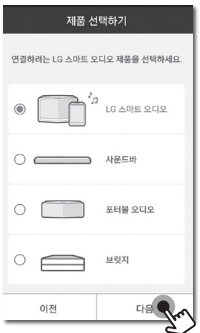

4. 화면에서 [무선으로 연결]을 선택하고 [다음]을 탭하세요.

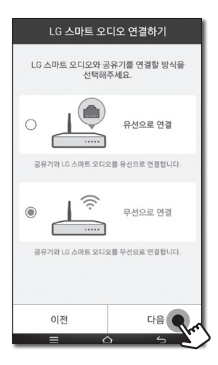

5. 스피커 뒷면의 **Wi-Fi 설정** 버튼을 누르세요. 네트워크 상태 LED가 흰색과 붉은색으로 번갈아 깜빡입니다. 앱 상에서 [다음]을 선택하세요.

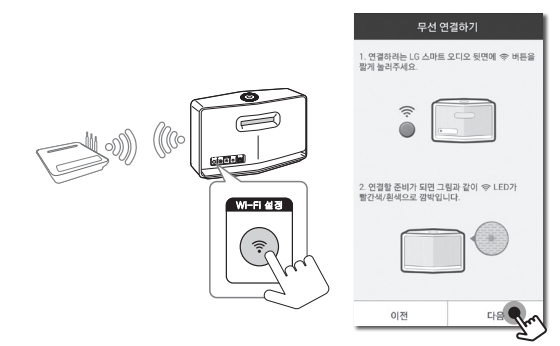

6. 네트워크 암호가 설정되어 있는 경우, 보안 화면이 나타납니다. 암호를 입력하세요.

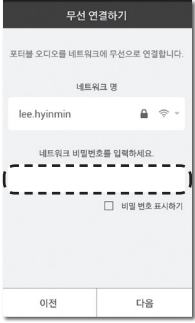

7. [다음]을 탭하세요.

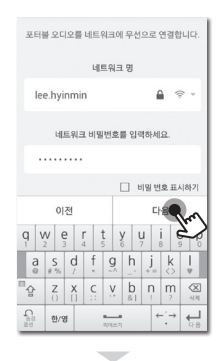

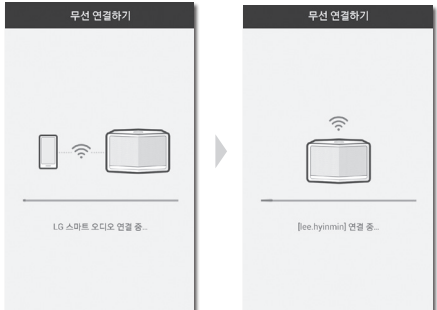

 $\rho$  참고

스피커를 연결 할 때 스마트 기기는 홈네트워크와 연결을 해제 하고 스피커와 연결하는 과정이 있습니다. 이는 정상적인 것이며 잠시 기다리시면 스피커가 홈네트워크와 연결이 완료됩니다.

8. 연결을 완료하기 위해 [완료]을 탭하세요.

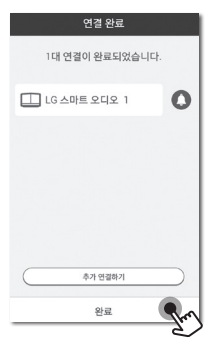

연결하기 **2**

스피커를 연결한 후, 연결된 음악 저장 장치 및 선호 음악 설정 화면 목록을 볼 수 있습니다. 화면의 지시 사항을 따르세요.

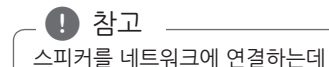

스피커를 네트워크에 연결하는데 실패하거나 네트워크 연결이 비정상적으로 동작할 경우,

- 스피커를 공유기에 가깝게 놓고 다시 연결하세요.
- 공유기 설정을 확인 한 후 연결하세요.

<span id="page-30-0"></span>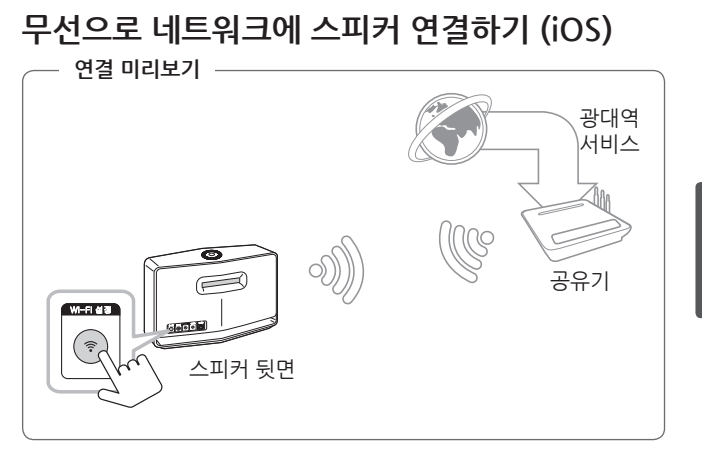

- 1. 스피커의 전원을 연결하세요. <sup>•</sup> 네트워크 상태 LED가 깜빡입니다.
- 2. 스마트 기기에서 LG 스마트 오디오 앱을 실행한 뒤, 스피커 설치를 위해 [제품 연결하기]을 선택하세요.

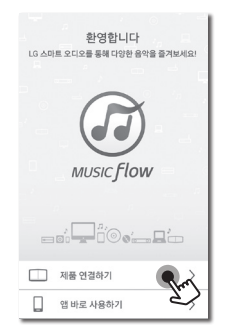

32 **연결하기**

3. LG 스마트 오디오를 선택한 뒤, [다음]을 탭하세요.

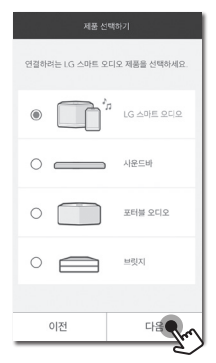

연결하기 **2**

4. 화면에서 [무선 연결]을 선택 후 [다음]을 탭하세요.

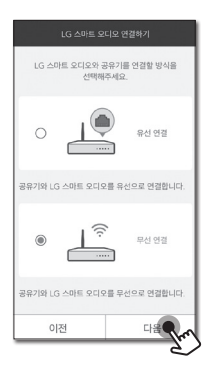

5. 스피커 뒷면의 **Wi-Fi 설정** 버튼을 누르세요. 네트워크 상태 LED가 흰색과 붉은색으로 번갈아 깜빡입니다.

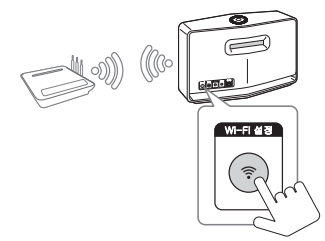

6. 화면에서 [다음]을 선택하세요.

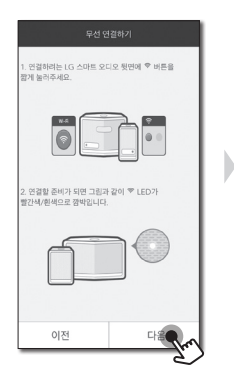

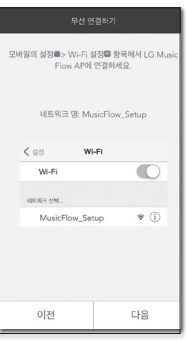

7. iOS 기기의 [설정] à [Wi-Fi 설정]에서 "MusicFlow\_Setup"을 선택하여 연결하세요.

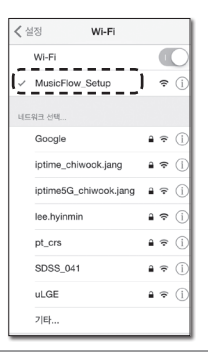

 $\mathbf{p}$  참고

- "MusicFlow Setup"가 연결 가능한 네트워크 목록에 없는 경우 Wi-Fi 네트워크를 다시 검색하세요.
- 스마트 기기가 "MusicFlow Setup"에 연결될 때에는 인터넷을 이용할 수 없습니다.
- 8. 네트워크 암호가 설정되어 있는 경우, 보안 화면이 나타납니다. 암호를 입력하세요.

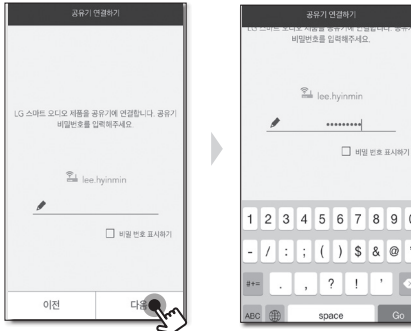

9. [다음]을 탭하세요.

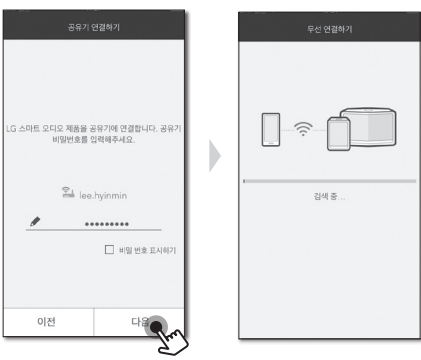

10. 연결을 완료하기 위해 [완료]을 탭하세요.

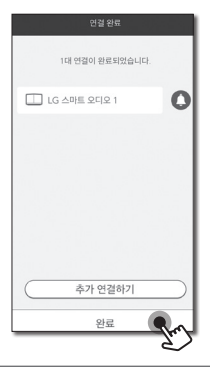

 $\mathbf 0$  참고

스피커를 네트워크에 연결하는데 실패하거나 네트워크 연결이 비정상적으로 동작할 경우,

- 스피커를 공유기에 가깝게 놓고 다시 연결하세요.
- 공유기 설정을 확인 한 후 연결하세요.

#### **네트워크 연결에 대한 참고 사항**

- 설치과정에서 발생하는 대부분의 네트워크 연결 관련 문제점들은 공유기를 재설정하는 과정에서 해결됩니다. 홈 네트워크 공유기 또는 유선 모뎀의 전원 케이블을 분리하세요. 그리고 전원 케이블을 연결하고 다시 전원을 켜세요.
- 본 기기의 제조사는 인터넷 서비스 품질로 인한 통신 장애, 혹은 본 기기 이외의 인터넷 연결 장비로 인한 스피커의 고장이나 인터넷 연결 오류에 대해 책임을 지지 않습니다.
- 무선 네트워크는 무선 전화, 블루투스® 기기, 전자레인지와 같은 가정용 기기와 같은 2.4 GHz의 주파수에서 동작하며 가정용 기기에 의해 간섭을 받을 수 있습니다. 이로 인해 네트워크 연결이 끊기거나 재생이 중지될 수 있습니다.
- 스피커가 연결된 네트워크에서 사용하지 않는 무선 네트워크 기기 (노트북, 테블릿 등)의 전원을 끄세요. 일부 기기는 네트워크 간섭을 발생시킬 수 있습니다.
- 스피커를 네트워크에 연결하는데 실패하거나 네트워크 연결이 비정상적으로 동작할 경우, 스피커를 공유기에 가깝게 놓고 다시 연결하세요.
- 홈 네트워크 환경 및 무선 공유기의 성능에 따라 무선 공유기로 스피커 연결이 잘 되지 않을 수 있습니다.
- 숨겨진 SSID가 있는경우 무선 공유기에 스피커를 연결할 수 없습니다.
- y 다른 앱을 선택하거나 LG 스마트 오디오 앱을 통해 연결된 스피커의 설정을 변경할 경우 연결이 끊어질 수 있습니다. 이 경우 연결 상태를 확인하세요.
- y LG 스마트 오디오 앱 연결 후에도 스마트 기기를 통해 음악이 재생될 수 있습니다. 이 경우 앱 화면에서 연결된 스피커를 선택하세요.
- 네트워크 속도에 따라 온라인 커테츠 재생이 워홬하지 않을 수 있습니다
- 공유기를 재시작할 경우 스피커의 전원을 껐다 켜야 합니다.
- 새로운 공유기를 설치할 경우, 스피커의 공장 초기화 및 네트워크 연결 설정을 다시 해야 합니다.
- 스마트 기기에 "인터넷 연결이 안 되어 있는 공유기와의 접속을 해제하는 기능"이 켜져 있다면, 무선을 통한 네트워크 연결이 원활하지 않을 수 있습니다.
- 무선 공유기에 DHCP 서버가 확성화되어 있는지 확인하세요.
- 공유기와 스피커가 연결되지 않을 경우, 공유기의 설정에서 무선 격리 옵션이 "사용 안함"으로 설정되어 있는지 확인하세요.
- y LG 스마트 오디오 시스템은 802.11b/g/n 무선 기술을 지원하는 2.4 GHz 와 5 GHz 주파수의 홈네트워크로 통신합니다.
- 무선 신호 간섭으로 인해 네트워크의 연결해제 또는 재생이 중지될 수 있습니다.
- 네트워크 환경 및 속도에 따라 온라인 콘테츠 재생이 워활하지 않을 수 있습니다.
- 특정 인터넷 통신 서비스 업체가 제공한 공유기 (또는 모뎀)는 네트워크 연결이 되지 않을 수 있습니다. 이러한 경우에는 별도로 공유기를 구입하여 사용하세요.
- 방화벽으로 인해 LG 스마트 오디오 소프트웨어가 제대로 작동하지 않을 수 있습니다. 이러한 경우에는 모든 방화벽을 해제하고 다시 연결하세요. 방화벽의 설명서 또는 웹사이트를 참조하세요.
- y SSID를 영문자가 아닌 한글이나 특수문자를 사용할 경우 앱화면에 올바른 SSID가 표시되지 않을 수도 있으니 SSID를 영문으로 설정하세요.

## **홈네트워크로 스피커 추가 연결하기 (선택 사항)**

스마트 기기를 이용해 여러 개의 스피커로 음악을 즐길 수 있습니다. LG 스마트 오디오 제품을 홈네트워크에 연결했다면, 추가로 다른 LG 스마트 오디오 제품 (사운드 바 또는 스피커) 을 홈네트워크에 연결할 수 있습니다.

#### **필수 기기**

- y 유/무선 공유기
- y 스마트 기기 (안드로이드 또는 iOS)
- 추가 연결할 스피커

무선 네트워크 신호 간섭으로 연결이 원활하지 않을 수 있습니다.  $\bigoplus$  참고

**2**

## **스피커 추가 연결하기**

스피커 추가 연결시 **Wi-Fi 설정** 버튼이 아닌 **연결 추가** 버튼을 통해 연결됩니다.  $\mathbf 0$  참고

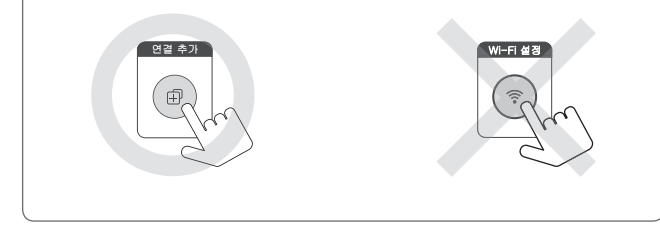

**연결 미리보기**

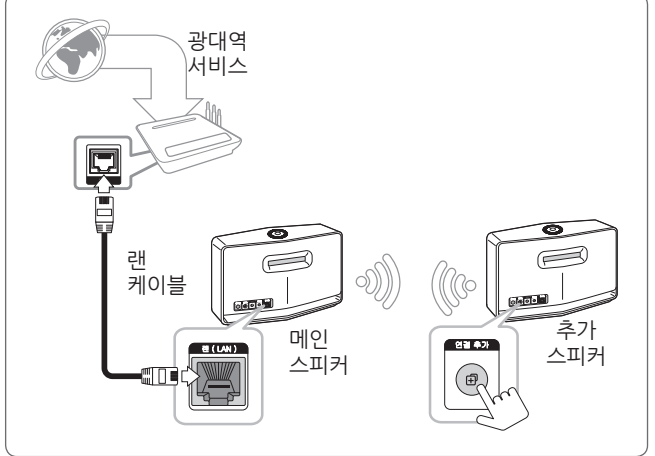

- 1. 네트워크에 메인 스피커를 연결하세요. [21 쪽의](#page-20-0) "홈 네트워크에 스피커 연결하기"를 참조하세요.
- 2. 스마트 기기에서 LG 스마트 오디오 앱을 선택하세요. [홈] 메뉴를 선택하세요.

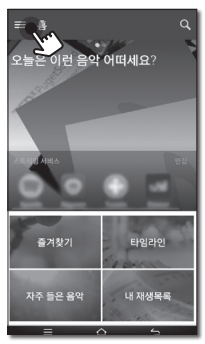

3. 사이드 메뉴에서 [연결 추가]를 선택하세요.

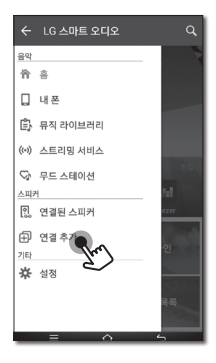

4. 추가 스피커 뒷면의 **연결 추가** 버튼을 누르세요. 네트워크 상태 LED가 붉은색으로 깜빡입니다.

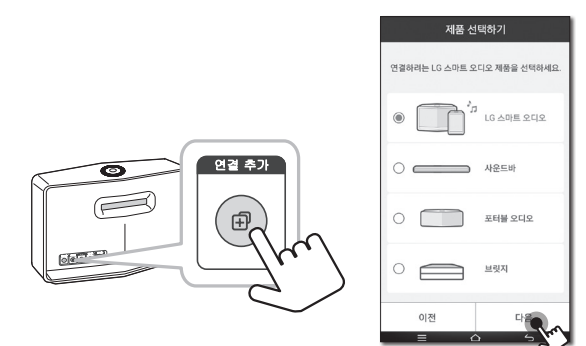

5. 연결을 완료하려면 [완료]을 선택하세요.

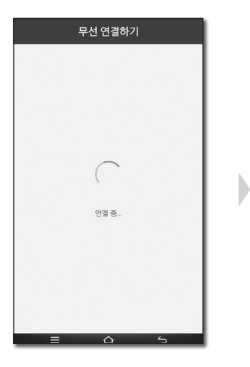

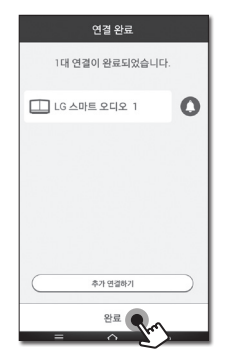

# **기본 동작하기**

## 1**/**!**/F 버튼 사용하기**

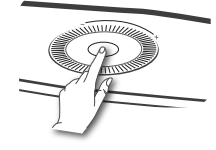

## **전원 켜기**

1/!/**F** 버튼을 누르세요. (스탠바이 모드시)

 $\mathbf{a}$  참고

전원 플러그를 연결하면 스피커 전면의 흰색 상태 표시 LED가 순서대로 깜빡입니다. 그 후 흰색 < 네트워크 상태 LED가 깜빡이면 전원이 켜진 것입니다.

#### **스탠바이 모드**

1/!/**F** 버튼을 5초 동안 누르세요. [\(90](#page-89-0) 쪽)

 $\mathbf{B}$  참고

20분 동안 음악 재생이나 버튼 조작이 없는 경우 스피커는 스탠바이 모드로 전환됩니다. ([90](#page-89-0) 쪽)

#### **모드 변경하기**

스피커를 켜면 모드를 변경할 수 있습니다. 1/!/**F** 버튼을 반복하여 누르면, 상태 표시 LED와 함께 모드가 변경됩니다.  $(\mathsf{H} \sqsubseteq \mathsf{A} \rightarrow \mathsf{H} \sqsubseteq \mathsf{A} \rightarrow \mathsf{H} \sqsubseteq \mathsf{A})$ 

 $\rho$  참고

포터블 케이블로 외부 기기를 연결 되어 있지 않으면, 1/!/**F**  버튼으로 포터블 입력 모드를 선택할 수 없습니다.

## **음량 조절 휠 사용하기**

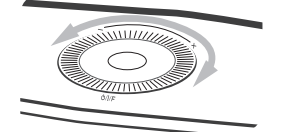

음량을 높이려면 휠을 시계 방향으로 돌리세요. 음량을 낮추려면 휠을 시계 반대 방향으로 돌리세요.

# **LG 스마트 오디오 앱으로 음악듣기**

LG 스마트 오디오 앱으로 음악을 들을 수 있습니다.

- LG 스마트 오디오 앱 이용에 대한 자세한 설명은 사이드 메뉴에서 **[설정** à **일반 ]**의 **[사용자 가이드]**를 켜세요.  $\mathbf{p}$  참고
- y 설치된 LG 스마트 오디오 앱의 버전에 따라 일부 컨텐츠가 설명서와 다를 수 있습니다.

## **준비사항**

- 1. 스피커와의 네트워크 연결을 확인하세요. [\(21 쪽\)](#page-20-0)
- 2. 스피커를 이용하기 위해 LG 스마트 오디오 앱을 다운로드 받아 설치하세요. ([18](#page-17-0) 쪽)

**3**

## **홈 메뉴 살펴보기**

스마트 기기에서 LG 스마트 오디오 앱을 실행하세요. [홈] 메뉴가 나타납니다.

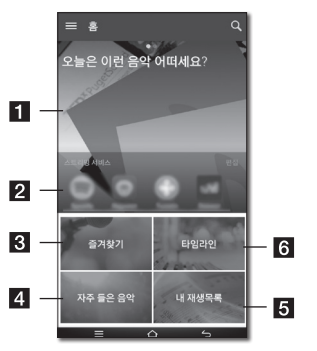

- <sup>a</sup> **오늘은 이런 음악 어떠세요?** – 추천 내용을 보려면 해당 부분을 선택하세요.
- b 라디오와 음악을 즐길 수 있습니다. 지역에 따라 다르며 "편집"을 **스트리밍 서비스**– 스트리밍 서비스 목록을 보여 줍니다. 온라인 터치하여 변경 할 수 있습니다.
- **3 즐겨찾기** 즐겨 찾는 곡이 표시된니다.
- <sup>d</sup> **자주 들은 음악** 이 스피커에서 가장 많이 재생된 곡이 표시됩니다.
- $\overline{5}$  내 재생목록 재생 목록이 표시됩니다.
- f **타임라인** 이 스피커에서 재생 되었던 곡 리스트가 표시됩니다.

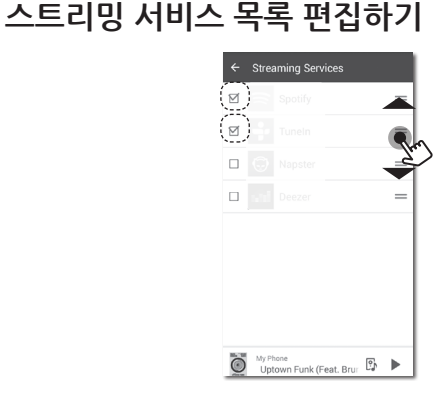

- 원하는 온라인 서비스를 선택하세요.
- y 온라인 서비스 목록 순서를 변경 하려면 위 또는 아래쪽으로 드래그하여 변경할 수 있습니다.

## $\mathbf{p}$  참고

온라인 스트리밍 서비스 목록은 지역에 따라 다르게 나타날 수 있습니다.

## **사이드 메뉴 살펴보기**

- 1. 스마트 기기에서 LG 스마트 오디오 앱을 실행하세요. [홈] 메뉴가 나타납니다.
- 2. [홈] 메뉴를 선택하세요. 사이드 메뉴가 나타납니다.

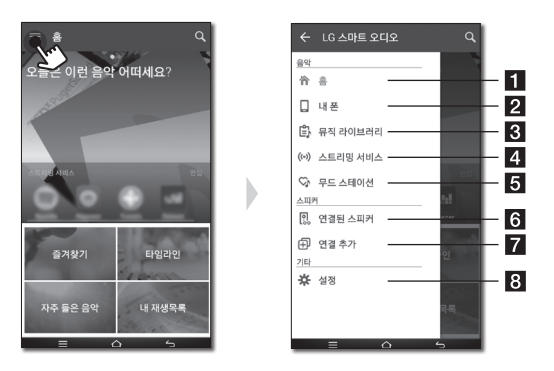

- a **홈** 홈 메뉴를 표시합니다.
- **2 내 폰** 이 스마트 기기 안의 음악 목록을 보여줍니다.
	- **뮤직 라이브러리**  연결된 기기 (미디어 서버등) 에 저장된 음악 목록을 보여줍니다.
- $\overline{3}$ 음악 목록이 제대로 나타나지 않을 경우 **[설정** à **뮤직 라이브러리 → 동기화]** 를 통해 동기화 하세요. [\(75](#page-74-0) 쪽)
- <sup>d</sup> **스트리밍 서비스** 온라인 서비스를 표시합니다. 온라인을 통해 라디오와 음악을 들을 수 있습니다.
- **同 무드 스테이션** 열 다섯 테마에 해당하는 선호 음악을 들을 수 있습니다.
- f **연결된 스피커** 연결된 스피커를 보여줍니다.
- g **연결 추가** 스피커 연결 추가로 이동합니다.
- h **설정** 설정 메뉴를 표시합니다.

## **음악 재생하기**

- 1. 스마트 기기에서 LG 스마트 오디오 앱을 실행하세요. [홈] 메뉴가 나타납니다.
- 2. [홈] 메뉴를 선택하세요.

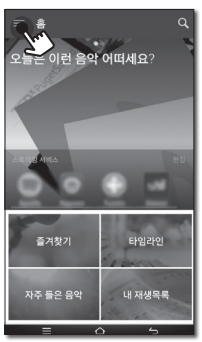

동작하기

**3**

3. 사이드 메뉴가 나타납니다 사이드 메뉴에서 [내 폰]을 선택하세요.

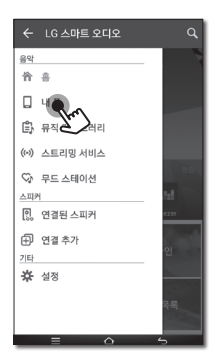

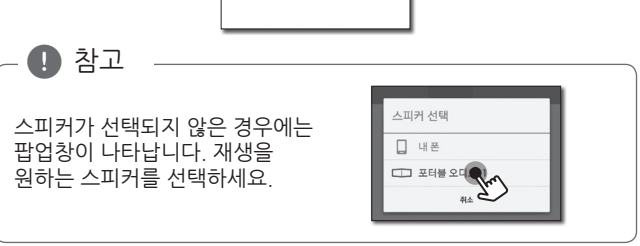

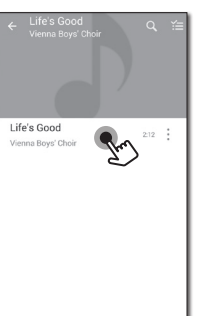

5. 원하는 곡을 선택하세요. 선택된 곡이 표시되며 재생됩니다.

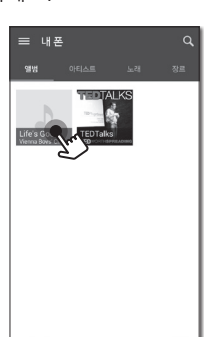

4. 원하는 앨범을 선택하세요.

**동작하기** 49

#### **재생 목록 관리하기**

앨범 화면에서 원하는 곡의 [ ]을 선택하세요. 하위 메뉴가 나타납니다.

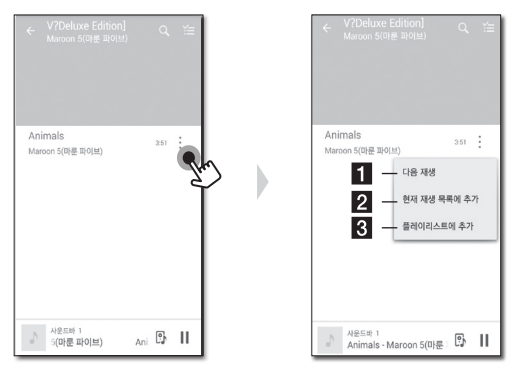

 $\blacksquare$  다음 재생 - 다음 재생할 곡을 선택합니다.

**2 현재 재생 목록에 추가** - 현재 재생 중인 목록에 선택한 곡을 추가합니다.

c **플레이리스트에 추가** – 재생할 곡을 플레이리스트에 추가합니다.

무선 연결 환경에 따라 스피커의 음악 재생이 원활하지 않을 수 있습니다.  $\mathbf{D}$  참고

## **재생 화면 살펴보기**

재생 화면에서 다양한 재생 정보를 확인하거나 변경할 수 있습니다.

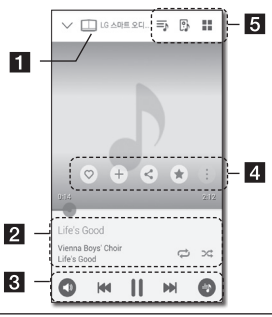

 $\P$  재생 중인 스피커를 표시합니다.

현재 재생 중인 곡을 표시합니다.

- 원하는 곡을 반복하여 재생합니다. 여러 번 터치하면 반복

 $\overline{2}$ 재생 모드가 第 (한 곡 반복 재생) - 第 (전곡 반복 재생) -(반복 재생 해제) 순서로 나타납니다.

- 목록 안의 곡들이 임의의 순서로 재생됩니다.

재생을 조절합니다.

d

 $\bullet$  - 음량을 조절합니다. - 사운드 효과를 선택합니다.

을 선택하면 다양한 재생 옵션이 나타납니다.

- 선택한 곡을 [즐겨찾기]에 저장합니다. [홈] 메뉴의

[즐겨찾기]에서 저장한 곡을 찾을 수 있습니다.

- [내 재생목록]에 곡을 추가합니다.
- 소셜 네트워크 서비스에 공유합니다.
- 재생 중인 곡과 비슷한 곡을 검색합니다.
- 현재 재생목록을 편집합니다.

 $\overline{5}$  $_{\rm B}$  - 재생할 스피커를 선택합니다. - 사이드 메뉴의 뮤직 메뉴를 표시합니다.

#### **사운드 효과 선택하기**

본 스피커는 다양한 서라운드 사운드 설정이 가능합니다. [●]를 선택하여 원하는 사운드 효과 모드를 선택할 수 있습니다. 사운드 효과 모드의 세부 항목들은 음원의 종류와 사운드 효과에 따라 조금씩 다를 수 있습니다.

1. 아래와 같이 재생 중에 [ ]를 선택하세요.

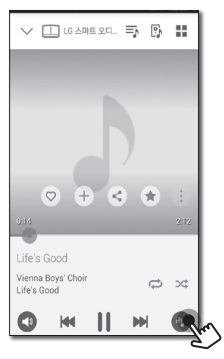

 $2.$  사운드 효과의 < 또는 >를 선택하세요.

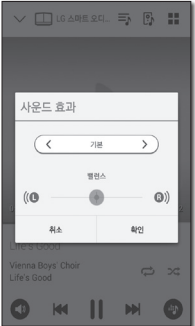

**3**

다양한 사운드 효과 모드를 즐길 수 있습니다.

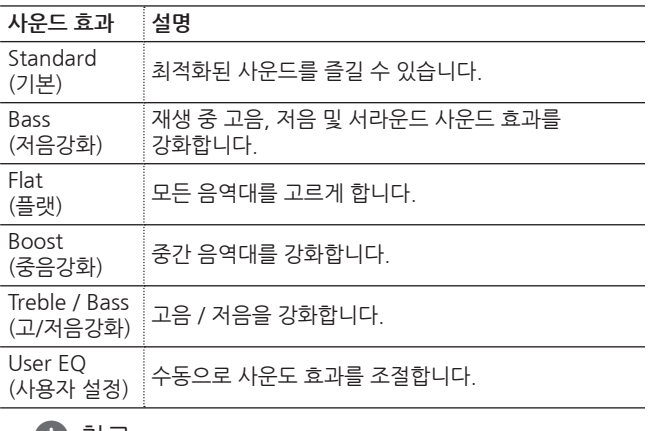

 $\bigoplus$  참고

스마트 기기의 스피커로 음악을 재생할 때에는 사운드 효과 모드가 지원되지 않습니다.

 $\mathbf{D}$  참고

## **다양한 방법으로 음악 재생하기**

그룹 재생과 서라운드 재생, 이어 재생하기 등 다양한 방법으로 음악을 즐길 수 있습니다.

그룹 재생 또는 서라운드 재생 기능을 이용하려면 적어도 한 개 이상의 스피커가 랜 케이블에 연결되어 있어야 합니다. 모든 스피커가 무선으로만 연결되어 있는 경우에는 스피커들의 연결을 해제하고 한 개 이상의 스피커를 유선으로 연결한 뒤에 다시 연결하세요.

모든 스피커를 무선으로 연결하여 그룹 재생 또는 서라운드를 즐기고 싶으면, 802.11n을 지원하는 공유기 사용을 권장합니다. 공유기 보안 모드 설정은 OPEN 또는 AES로 사용하세요.

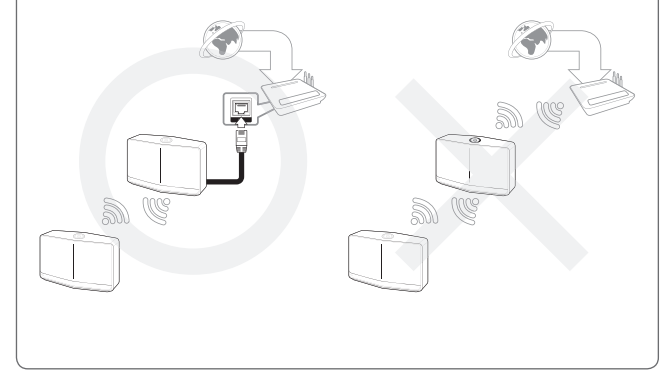

동작하기 **3**

## **그룹 재생**

각각의 방에 스피커를 배치하여 필요에 따라 같은 음악 또는 다른 음악을 재생할 수 있습니다.

멀티룸 스피커를 동기화시켜 모든 방에서 같은 음악을 재생할 수 있습니다.

• 두 대 이상의 LG 스마트 오디오 제품이 필요합니다.

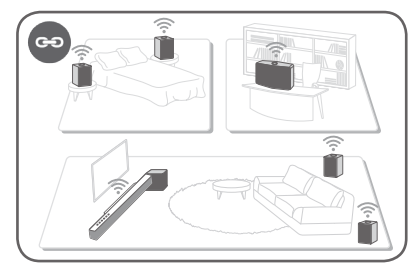

1. LG 스마트 오디오 앱의 사이드 메뉴에서 [연결된 스피커]를 선택하세요.

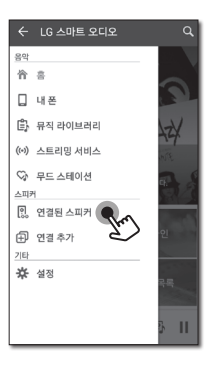

2. 연결된 스피커들의 목록이 나타납니다. 원하는 곡이 재생되고 있는 스피커의 [ ]을 선택하세요.

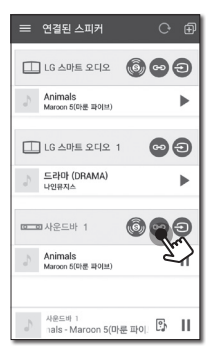

3. 그룹 지정 옵션이 나타납니다. 그룹으로 지정할 스피커의 체크 박스를 선택하고 [확인]을 선택하세요.

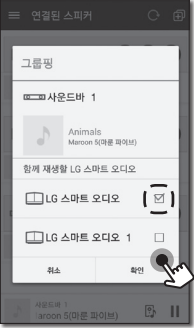

4. 그룹 재생할 스피커들의 설정이 완료됩니다.

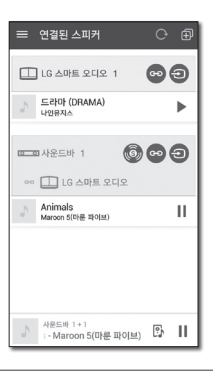

 $\rho$  참고

- 스피커들이 그룹으로 지정되지 않은 경우에는 각각의 스피커에서 다른 곡들을 들을 수 있습니다.
- 워확하 그룹 재생을 위해서 하 그룹에 5 개 이하의 스피커를 지정할 것을 권장합니다.
- 스피커 간의 거리, 혹은 스피커와 공유기 간의 거리가 너무 멀거나, 전파 간섭이 발생할 경우 그룹 재생이 원활하지 않을 수 있습니다.
- 무선 연결 환경에 따라, 그룹 재생이 워확하지 않을 수 있습니다.
- 워확하 그룹 재생을 위해 랜 케이블로 연결되 스피커를 메인 스피커로 지정하는 것이 좋습니다. 무선으로 연결된 스피커를 메인 스피커로 지정할 경우에는 그룹 지정된 유선 연결 스피커와 가까운 곳에 두세요.

## **서라운드 재생**

LG 스마트 오디오 사운드 바를 홈네트워크와 연결하여 구성 하면 극장에서 느낄 수 있는 듯한 효과를 LG 스마트 오디오 스피커로 즐길 수 있습니다.

y LG 스마트 오디오 사운드바와 두 대의 LG 스마트 오디오 스피커 (동일 모델) 필요합니다.

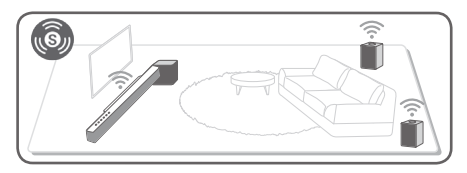

1. LG 스마트 오디오 앱의 사이드 메뉴에서 [연결된 스피커]를 선택하세요.

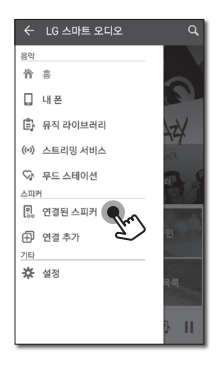

2. 연결된 스피커들의 목록이 나타납니다. 사운드바의 [ ]을 선택하세요.

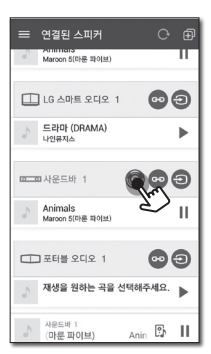

3. 서라운드 스피커 설정 옵션이 나타납니다. 왼쪽과 오른쪽 스피커를 선택하고 [확인]을 선택하세요.

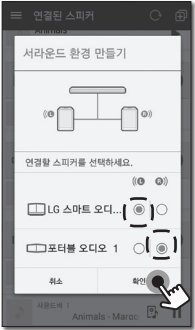

60 **동작하기**

4. 서라운드 스피커 설정이 완료됩니다.

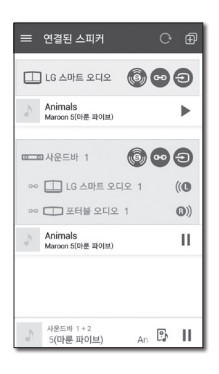

#### $\mathbf \Omega$  참고

- 서라운드 스피커는 동일하 기종의 스피커를 연결할 것을 추천합니다.
- 스피커 간의 거리, 혹은 스피커와 공유기 간의 거리가 너무 멀거나, 전파 간섭이 발생할 경우 그룹 재생이 원활하지 않을 수 있습니다.
- 무선 연결 환경에 따라, 서라운드 재생이 워활하지 않을 수 있습니다.
- 워활한 서라운드 재생을 위해 랜 케이블로 연결된 스피커를 메인 스피커로 지정하는 것이 좋습니다. 무선으로 연결된 스피커를 메인 스피커로 지정할 경우에는 그룹 지정된 유선 연결 스피커와 가까운 곳에 두세요.

## **이어 재생하기**

음악 재생 중에도 스마트 기기에서 스피커로, 또는 스피커에서 다른 스피커로 재생 기기를 변경하여 음악을 이어 들을 수 있습니다.

• 스마트 기기의 위치가 실내에서 벗어나는 경우에는 본 기능이 지원되지 않습니다.  $\bf{B}$  참고

- y 본 기능을 사용하기 위해서는 사용할 스마트 기기의 Wi-Fi 설정이 반드시 켜져 있어야 합니다.
- 블루투스나 포터블 연결로 입력되는 음원의 경우에는 본 기능이 지원되지 않습니다. (미디어 서버나 온라인 스트리밍 서비스는 지원됩니다.)
- y 온라인 스트리밍 서비스를 통해 재생되는 음악은 본 기능을 지원하지 않을 수 있습니다.
- 본 기능을 이용할 경우에도 각 스피커의 음량은 그대로 유지됩니다. 재생 기기를 변경한 뒤 해당 스피커에서 소리가 나지 않는 경우에는 해당 스피커의 음량이 '0'으로 설정되어 있지 않은지 확인하세요.

#### **스마트 기기 (안드로이드 또는 iOS)에서 스피커로 재생 기기 변경하기**

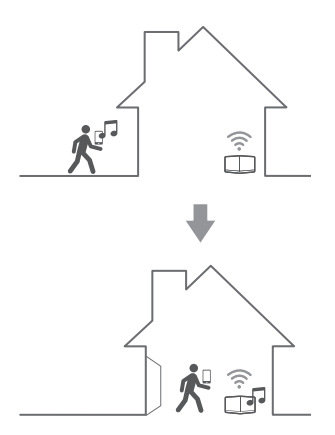

- 1. LG 스마트 오디오 앱으로 음악 재생 중인 스마트 기기 (안드로이드 또는 iOS)를 들고 방으로 이동할 경우, 스마트 기기에서 음악을 재생할 스피커를 선택할 수 있는 팝업 창이 나타납니다.
- 2. 팝업 창에서 재생할 스피커를 선택하면, 스마트 기기 (안드로이드 또는 iOS)에서 재생되던 음악이 선택한 스피커를 통해 이어 재생됩니다.

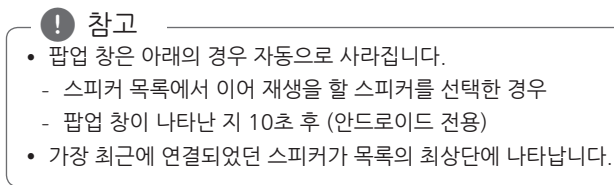

#### **스피커에서 다른 스피커로 재생 스피커 변경하기**

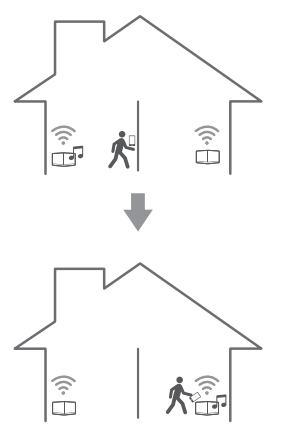

스피커로 음악 재생 중 다른 스피커가 있는 방으로 이동 할 경우 음악을 재생 중인 스마트 기기를 스피커에 NFC 태깅하여 재생 스피커를 바꿀 수 있습니다.

#### $\mathbf{D}$  참고

- y 본 기능은 스마트 기기에 LG 스마트 오디오 앱이 표시된 상태에서 이용할 수 있습니다.
- 그룹 재생 중인 경우에 그룹 지정된 스피커 중 하나를 태깅하면 모든 스피커에서 동일한 곡이 재생됩니다.
- 본 기능은 안드로이드 기기에서만 지워됩니다.

## **LG HomeChat 이용하기**

## **LG HomeChat이란?**

LG HomeChat은 모바일 메신저 LINE과 카카오톡을 통해 스마트 가전 기기와 편리한 일상 대화를 가능하게 하는 서비스입니다. LG HomeChat이 제공하는 오디오 기능은 아래와 같습니다.

#### - **컨트롤**  음악 재생, 음악 정지, 음악 추천, 볼륨 제어, 랜덤 재생, 반복 재생, 알람/취침 예약 설정 등.

- **모니터링**  오디오 상태 확인, 알람/취침 예약 확인 등.
- **상황 시나리오**  외출, 휴가, 귀가 모드.
- **3**
- $\mathbf{D}$ , 참고
- 향후 제공되는 LG HomeChat 기능은 변경될 수 있습니다.
- LG HomeChat에 관한 자세한 정보를 워하시면 http://homechat.lge.com 를 방문하세요.

### **LG HomeChat 시작하기**

#### **1. LINE 또는 카카오톡 설치하기**

사용하고 있는 모바일 기기에 "LINE 또는 카카오톡"이 설치되어 있는지 확인해 주시고, 설치되어 있지 않다면 앱 마켓(Google Play 스토어, Apple App 스토어 등) 에서 "LINE" 또는 "카카오톡"을 검색하여 다운로드 받은 후 설치해주세요.

Wi-Fi 가 아닌 3G/4G 환경에서 다운로드 받을 경우, 데이터 추가 요금이 발생할 수 있습니다.  $\land$  주의

## **2. LINE에서 LG HomeChat 친구 추가하기**

- 1. LINE 실행 후 "더보기  $\rightarrow$  공식 계정" 버튼을 선택하세요.  $E =$  카카오톡 실행 후 "더보기  $\rightarrow$  플러스치구" 버튼을 선택하세요.
- 2. 검색창에서 "LG HomeChat" 을 검색하여 선택하세요.
- 3. 친구에 추가하면 이제 "LG HomeChat"과 대화를 나눌 준비가 되셨습니다.

**친구추가 Tip**

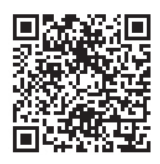

LINE에서 "친구 추가 à QR 코드" 메뉴에 들어가서 위 QR 코드를 찍으면 더욱 간편하게 친구로 추가하실 수 있습니다.

QR 코드는 http://homechat.lge.com 에서도 볼 수 있습니다.

#### **3. 서비스 약관 동의하기**

- 1. LG HomeChat이 건넨 인사 중 약관 동의 링크를 선택하세요.
- 2. 본인의 나이를 확인하세요.
- 3. 약관을 확인하시고 체크박스를 모두 체크하신 후 "동의"를 선택하세요.

 $\mathbf{D}$  참고

LG HomeChat 서비스는 기기의 안전한 운전 조작을 위하여 만 14세 미만의 사용자는 이용을 금합니다. 만 14세 미만의 자녀들이 연결하지 않도록 주의 부탁 드립니다.

### **4. LG HomeChat에 오디오 연결하기**

- 1. LG HomeChat 사용을 위해서는 먼저 LG 스마트 오디오 앱에 연결된 기기를 LG HomeChat에 등록해야 합니다. 사용하고 있는 모바일 기기가 LG 스마트 오디오와 동일한 공유기에 연결되어 있는지 확인하시고 채팅창에 "등록"을 입력한 후 기기 등록을 위한 링크를 선택하세요. LG 스마트 오디오 앱이 설치되지 않은 경우, "LG 스마트 오디오 앱 설치하기"를 참고하여 설치하세요. [\(18](#page-17-0) 쪽)
- 2. LG 스마트 오디오를 LG HomeChat에 등록하기 위해 오디오 버튼을 클릭한 후 LG 스마트 오디오 개인정보 수집 이용에 동의하세요. (안드로이드의 KitKat 버전에서는 앱 설치여부를 묻는 팝업이 나타나니 "예"를 선택하세요.)
- 3. 기기 우측에 "연결 가능" 이라고 표시된 제품이 LG HomeChat 서비스 지원 모델입니다. LG HomeChat 연결을 원하는 기기를 선택한 후 "다음" 을 선택하세요. 연결된 제품의 위치를 확인하세요.
- 4. 연결이 성공적으로 완료되었습니다. "홈챗 대화창으로 돌아가기"를 선택한 후 기기와 대화하세요!

#### **5. LG HomeChat 사용하기**

- 1. "오디오야" 라고 부르면 명령을 실행할 수 있는 준비 상태가 됩니다. "오디오 뭐해?" 혹은 "오디오 현재 상태" 등의 명령어로 간편하게 오디오를 호출하여 현재 상태를 확인해 보세요.
- 2. "오디오 명령어" 또는 "오디오 도움말" 을 입력하여 오디오 주요 기능과 명령 단축키의 목록을 확인하세요.

 $\bigoplus$  참고

- y LG HomeChat 사용 중 궁금하신 사항이 있으시면, 다양한 사용 설명서를 위해 "도움말"을 입력하세요.
- 홍챗 관련이 아닌 제품 사용 문의는 LG전자 고객 서비스센터에 문의하시면 더욱 빠른 답변을 받으실 수 있습니다.
- y 도움말, FAQ에서도 원하는 답을 찾지 못하셨다면, 1:1 문의를 이용해 주세요. 채팅창에 "문의" 입력 후, 안내된 URL을 선택하여 상세 내용을 작성하여 보내주시면, 확인 후 빠른 답변을 드리도록 하겠습니다.
- 3. LG HomeChat에 연결된 기기 전체 혹은 특정 기기의 현재 상태를 확인하고, 관련 설정을 바꾸고 싶다면 채팅창에 "설정"을 입력하여 정보를 확인하세요.

#### $\mathbf 0$  참고

제품 상세 페이지에 들어가면 제품 닉네임 변경, 상태 조회, 관련 매뉴얼, 앱, 함께 이용 중인 사용자 정보 등을 확인 할 수 있습니다.

#### **LG HomeChat 사용 예시**

## **오디오 퀵버튼**

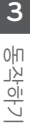

**귀가**

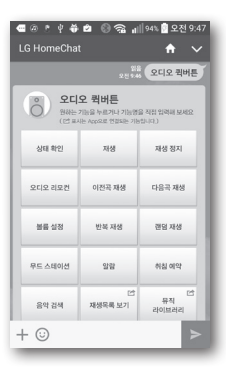

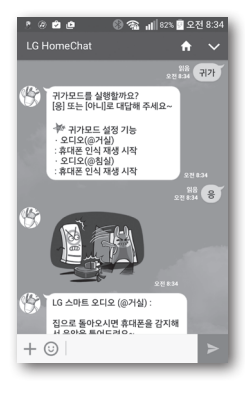

## **무드 스테이션**

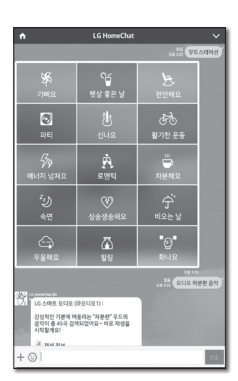

Gracenote 뮤직 라이브러리의 곡들을 분석한 후 무드에 따라 자동으로 음악을 분류합니다.

음악 파일에 따라 음악 분류가 올바르지 않을 수 있습니다.  $\mathbf 0$  참고

**음악 검색**

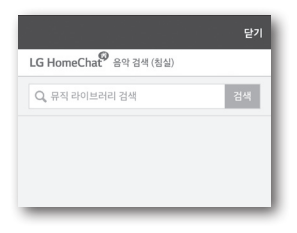

## **LG 스마트 오디오 앱으로 스피커 설정하기**

LG 스마트 오디오 앱을 통해 스마트 기기에서 연결된 스피커들의 설정을 변경할 수 있습니다.

 $\mathbf{a}$  참고

- y LG 스마트 오디오 앱 이용에 대한 자세한 설명을 확인하려면 사이드 메뉴에서 **[설정]** à **[일반]**의 **[사용자 가이드]**를 켜세요.
- y 설치된 LG 스마트 오디오 앱의 버전에 따라 일부 컨텐츠가 사용 설명서와 다를 수 있습니다.

### **준비사항**

- 1. 스피커와의 네트워크 연결을 확인하세요. [\(21 쪽\)](#page-20-0)
- 2. 스피커를 이용하기 위해 LG 스마트 오디오 앱을 다운로드 받아 설치하세요. [\(18](#page-17-0) 쪽)

## **설정 메뉴 살펴보기**

- 1. 스마트 기기에서 LG 스마트 오디오 앱을 실행시키세요.
- 2. [홈]을 눌러 사이드 메뉴로 이동 후 [설정]을 선택하세요.

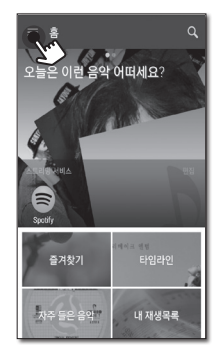

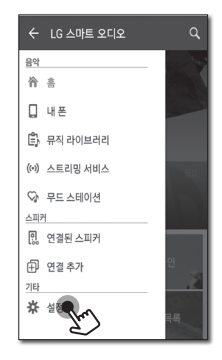

**3**

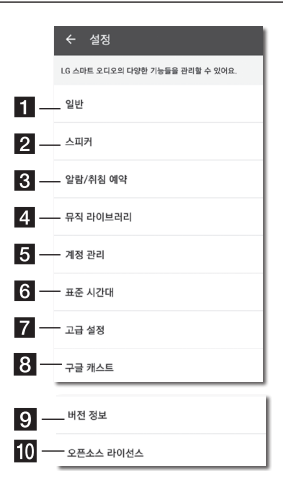

- a **일반 –** 일반 설정을 진행합니다.
- **2 스피커 -** 연결된 스피커들을 설정합니다.
- <sup>c</sup> **알람/취침 예약** 스피커가 자동으로 켜지거나 꺼지는 시각을 설정합니다.
- d **뮤직 라이브러리** 뮤직 라이브러리를 관리합니다.
- **E** 계정 관리 SNS나 스트리밍 서비스를 관리합니다.
- f **표준 시간대 –** 표준 시간을 설정할 수 있습니다.
- g **고급정보 –** 고급 정보를 설정할 수 있습니다. [\(76](#page-75-0) 쪽)
- **8 구글 캐스트 -** 구글 캐스트 메뉴를 확인할 수 있습니다.
- <sup>i</sup> **버전 정보 –** 스피커의 소프트웨어를 최신 버전으로 업데이트합니다.
- j **오픈소스 라이선스 –** 오픈소스 라이선스 정보를 표시합니다.

## **[일반] 메뉴**

일반적인 손쉬운 사용을 위해 설정합니다.

#### **잠금 화면 설정 (안드로이드 전용)**

LG 스마트 오디오 앱을 잠금 화면으로 설정합니다. (잠금 화면은 초기값이 [켜기]로 설정되어 있습니다.)

#### **사용자 가이드**

메뉴에서 사용자 가이드를 표시하거나 지웁니다.

#### **선호 음악 설정**

선호 음악 설정으로 이동합니다.
# **[스피커] 메뉴**

네트워크에 연결된 스피커의 설정을 변경할 수 있습니다.

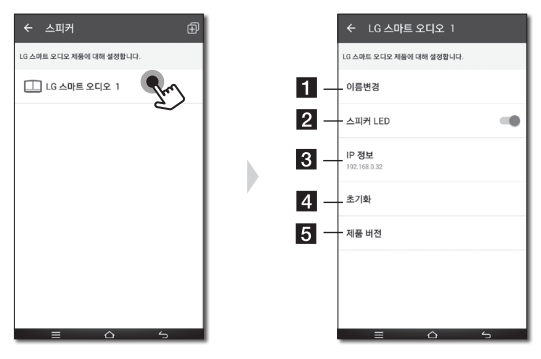

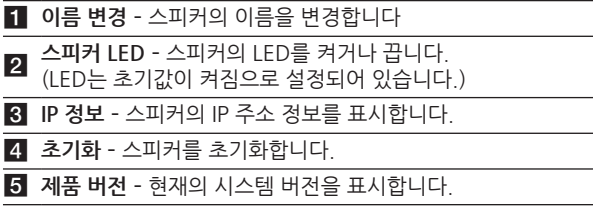

# **[알람/취침 예약] 메뉴**

스피커가 자동으로 켜지거나 꺼지는 시각을 설정합니다.

#### **알람**

설정된 시간에 알람이 울립니다.

선택된 알람을 삭제합니다.

■ 새 알람을 추가합니.

### **취침 예약**

자동으로 꺼지는 시각을 설정합니다.

1. [알람/취침 예약] 메뉴의 [취침 예약]에서 타이머로 설정할 스피커를 선택하세요.

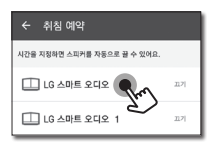

2. 선택한 스피커에서 원하는 시각을 설정하세요.

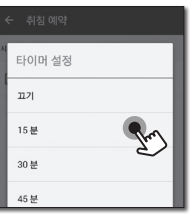

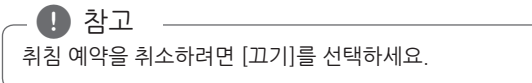

# **[뮤직 라이브러리] 메뉴**

뮤직 라이브러리를 관리합니다.

## **동기화 예약**

뮤직 인덱스를 자동으로 업데이트할 시각을 설정할 수 있습니다. 자동 업데이트를 원하는 요일과 시각을 선택하세요. (동기화 예약의 초기값은 꺼짐으로 설정되어 있습니다.)

서버에 저장된 곡의 개수에 따라 업데이트 소요시간은 길어 질 수 있습니다.  $\mathbf{h}$  참고

### **동기화**

뮤직 라이브러리를 관리합니다.

1. 원하는 서버를 선택하여 체크 박스에 체크하세요.

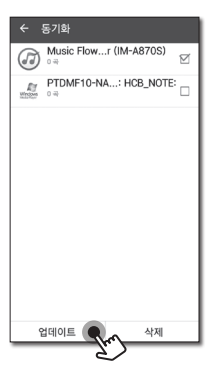

2. 서버를 업데이트하기 위해 [업데이트]를 선택하세요.

## **[계정 관리] 메뉴**

다양한 SNS나 스트리밍 서비스의 계정을 관리합니다.

iOS 기반의 스마트 기기의 경우, iOS 6.0 이상의 버전에서만 LG 스마트 오디오 앱에서의 SNS 이용이 지원됩니다.  $\bf n$  참고

# **[표준 시간대] 메뉴**

**[표준 시간대 자동 설정]**을 켜짐으로 설정할 경우 네트웨크에서 제공하는 시간을 사용할 수 있습니다.

**[표준 시간대 자동 설정]**을 꺼짐으로 설정할 경우 [표준 시간대 설정]에서 원하는 시간대를 직접 설정할 수 있습니다.

# **[고급 설정] 메뉴**

### **메쉬 네트워크 채널 변경**

유선으로 연결된 상태에서 무선 간섭이 심할 경우 음악 재생 시 끊김 현상이 발생할 수 있습니다. 이때 메쉬 네트워크 채널을 재설정하여 네트위크 속도를 향상시킬 수 있습니다.

1. **[설정]** à **[고급 설정]** 항목을 선택하세요.

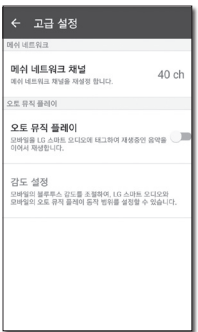

2. **[메쉬 네트워크 채널]** 항목을 선택하세요. 현재 사용중인 채널 정보가 표시됩니다

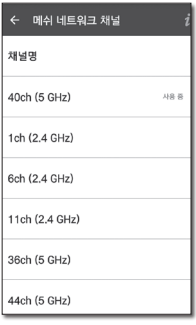

- 3. 변경할 채널을 선택하세요.
- 4. 선택한 채널 정보가 업데이트 됩니다.

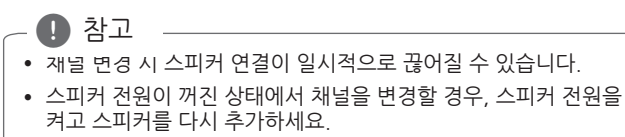

• 채널 변경 후에도 스피커가 네트워크에 연결되지 않으면 스피커 연결 추가를 다시 연결하세요.

#### **오토 뮤직 플레이**

모바일을 LG 스마트 오디오에 태그하여 다른 LG 스마트 오디오나 모바일에서 재생 중인 음악을 이어서 재생할 수 있습니다.

- 모바일 기기는 블루투스 기능을 지원해야 합니다.
- y 해당 기능을 사용하기 위해 모바일 기기 와 와이파이 네트워크로 연결된 상태여야 합니다.
- y 오토 뮤직 플레이 기능은 LG 스마트 오디오 앱에서만 실행됩니다.
- 오토 뮤직 플레이 기능은 배터리 소모의 워인이 될 수 있습니다.
- 1. **[설정]** à **[고급 설정]** 항목을 선택하세요.
- 2. [오토 뮤직 플레이] 메뉴에서 켜기로 선택하세요.
- 3. [오토 뮤직 플레이] 메뉴 선택하세요. 이어서 재생하고자 하는 LG 스마트 오디오에 모바일을 1초 정도 태그하세요.

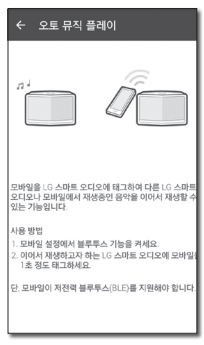

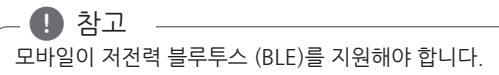

#### **거리 설정**

모바일과 LG 스마트 오디오의 오토 뮤직 플레이 동작거리를 설정할 수 있습니다.

메뉴에서 원하는 거리를 슬라이드바를 이용하여 설정하세요.

알림이 나타날 때까지 슬라이드를 이동하세요.

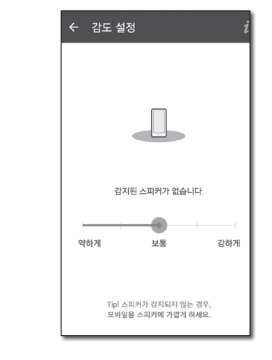

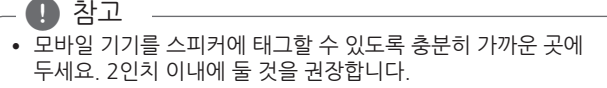

• 안드로이드의 경우 BLE 지원 사양은 제조사에 따라 다를 수 있습니다.

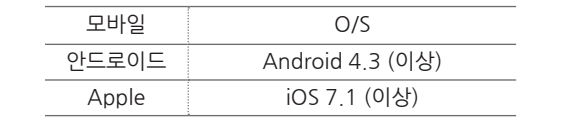

# **[구글 캐스트] 메뉴**

#### **전송 방법 알아보기**

구글 캐스트 사용에 대해 표시합니다.

### **Google Cast Ready 앱**

사용할 수 있는 Google Cast Ready 앱을 보여줍니다.

#### **법률 정보**

Google의 [서비스 약관], [개인정보취급방치] 또는 [오프소스 라이선스] 대한 서비스 정보를 확인할 수 있습니다.

## **[버전 정보] 메뉴**

스피커를 최신 버전으로 업데이트합니다.

#### **앱 버전 정보**

현재의 앱 버전을 표시합니다.

#### **제품 버전 정보**

스피커의 펌웨어를 최신 버전으로 업데이트 합니다.

- 1. 업데이트가 필요한 스피커를 찾아 [@]를 선택하세요.
- 2. 소프트웨어 업데이트를 시작하세요.

# **블루투스 이용하기**

## **블루투스에 대하여**

**블루투스®**는 단거리 연결을 위한 무선 통신 기술입니다.

다른 전파에 의해 방해 받거나 다른 공간에서 블루투스를 연결하면 소리가 끊길 수 있습니다.

각 장치를 **블루투스®** 무선 기술로 연결하여 사용시 요금이 부과되지 않습니다.

**블루투스®** 무선 기술을 탑재한 휴대 전화는 **블루투스®** 기능을 이용하여 연결이 이루어진 경우에 Cascade 를 통해 작동됩니다.

지원 가능한 기기 : 안드로이드 기기, iOS 기기

### **블루투스 프로파일**

블루투스 무선 기술을 사용하기 위해서 장치는 특정 프로파일이 지원 되어야 합니다.

본 스피커는 아래의 프로파일과 호환됩니다. A2DP (Advanced Audio Distribution Profile)

# **블루투스 기기의 음악 듣기**

블루투스 페어링을 시작하기 전에 사용할 스마트 기기의 사용 설명서를 참조하여 블루투스 설정이 켜져있는지 확인하세요.한 번 페어링된 기기는 자동 페어링 됩니다.

1. 스피커의 전원을 연결하세요. 1/!/**F** 를 눌러 블루투스 모드를 선택하세요. 블루투스 상태 LED가 흰색으로 깜빡입니다.

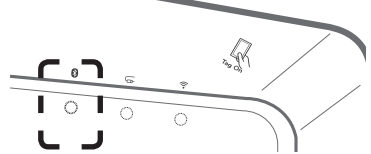

- 2. 블루투스 기기에서 페어링을 실행하세요. 기기 검색을 시작하면 페어링이 가능한 기기 목록이 나타납니다. 본 기기는 "Smart Audio NP8740 (또는 NP8540) (XX:XX)"로 표시됩니다.
- 3. "Smart Audio NP8740 (또는 NP8540) (XX:XX)"을 선택하세요.

XX:XX는 블루투스 주소의 마지막 네 자리를 나타냅니다. 예를 들어 스피커의 블루투스 주소가 9C:02:98:4A:F7:08일 경우에는 블루투스 기기에서 "Smart Audio NP8740 (또는 NP8540) (F7:08)"로 표시됩니다. ) 참고

4. 스피커가 블루투스 기기와 페어링되면 블루투스 상태 LED가 깜빡임을 멈춥니다.

 $\mathbf{D}$  참고

- y 블루투스 기기의 종류에 따라 상세한 페어링 방법은 다를 수 있습니다.
- 기기 목록에 스피커가 나타나지 않으면 페어링을 처음부터 다시 실행해보세요.
- 5. 음악을 재생하세요. 블루투스 기기 내의 음악을 듣는 자세한 방법은 블루투스 기기의 사용 설명서를 참조하세요. 블루투스 기기의 음량에 따라 블루투스의 음량은 조절될 수 있습니다.

## **NFC를 이용하여 손쉽게 페어링하기 (안드로이드 전용)**

NFC 기능이 있는 안드로이드 스마트 기기를 이용하여 손쉽게 페어링할 수 있습니다.

- 1. NFC 기능이 있는 스마트 기기의 NFC 기능을 활성화시키세요.
- 2. 1/!/**F**을 눌러 스피커의 전원을 켜세요.
- $3$  . NFC 기능이 있는 스마트 기기의 뒷면을 스피커의  $\mathbb R$  표시가 있는 곳에 태그하세요.

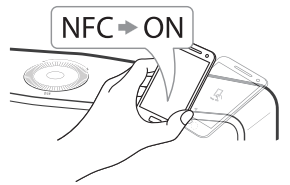

4. 스마트 기기의 음악 목록에서 원하는 음악을 선택하세요. 선택한 음악이 재생됩니다.

 $\mathbf 0$  참고

- NFC 기능은 iOS 기반의 스마트 기기에서는 지워되지 않습니다.
- NFC 기능은 안드로이드 OS 4.1.2 이상의 버전에서만 지원됩니다.
- y NFC 기능을 이용하기 위해서는 해당 안드로이드 스마트 기기의 NFC 설정이 반드시 활성화되어 있어야 합니다.
- 스마트 기기의 제조사와 브랜드에 따라 NFC 기능이 작동하지 않을 수도 있습니다.
- 스마트 기기의 잠금 화면이 활성화되어 있는 경우에는 NFC 기능이 작동하지 않을 수 있습니다.
- y 스마트 기기의 표면이 크롬 도금 재질일 경우 NFC 기능은 작동하지 않습니다. 또한 스마트 기기의 케이스의 재질과 두께에 따라 NFC 태깅 시 신호가 잘 읽히지 않을 수 있습니다.
- y LG 스마트 오디오을 통해 음악을 재생할 경우에는 블루투스 기능을 대신해 이어 재생 기능이 활성화 됩니다.

# **외부 기기의 음악 재생하기**

스피커를 통해 다양한 종류의 외부 기기의 음악들을 재생할 수 있습니다. 1. 외부 기기를 스피커의 **음성 입력** 단자에 연결하세요.

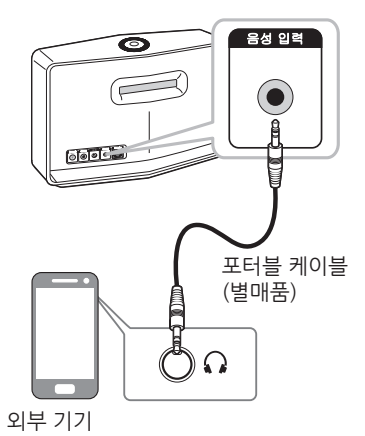

2. 1/!/F 를 반복하여 눌러 포터블 입력 모드를 선택하세요. 포터블 입력 상태 LED가 흰색으로 깜빡입니다.

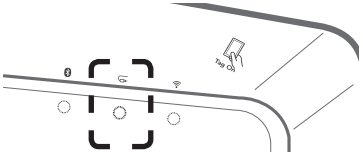

- 3. 스피커가 외부 기기와 연결되면 포터블 입력 상태 LED가 깜빡임을 멈춥니다.
- 4. 외부 기기에서 음악을 선택하세요. 선택한 음악이 재생됩니다. 외부 기기의 음량에 따라 블루투스의 음량은 조절될 수 있습니다.

# **PC의 미디어 서버 이용하기**

미디어 서버 소프트웨어는 홈 네트워크를 이용하여 미디어 서버에 저장된 오디오 파일들을 스피커를 통해 재생할 수 있도록 해줍니다. 파일을 재생하기 위해 PC에 연결하기 전에, 미디어 서버 소프트웨어가 PC에 설치되어 있어야 합니다.

본 기능을 사용하기 위해서는 실내에 공유기를 이용한 무선 네트워크 환경이 구축되어 있어야 합니다.  $\mathbf{D}$  참고

#### **사용 소프트웨어**

- 위도우즈 : LG 스마트 오디오 PC 소프트웨어
- Mac OS : Nero MediaHome 4 Essentials

## **윈도우즈 용 LG 스마트 오디오 PC 소프트웨어 이용하기**

### **LG 스마트 오디오 PC 소프트웨어에 관하여**

LG 스마트 오디오 PC 소프트웨어는 스피커를 통해 미디어 서버 내의 오디오 파일을 재생할 수 있도록 해줍니다.

#### **LG 스마트 오디오 PC 소프트웨어 다운로드 받기**

- 1. PC에서 인터넷 홈페이지 http://www.lgservice.co.kr을 방문하세요. 필요한 경우에는 지역을 선택하세요.
- 2. **[다운로드 자료]** à **[드라이버/소프트웨어]** 메뉴을 선택하세요.
- 3. 사용 설명서의 앞표지를 참조하여 검색창에 모델명을 입력하여 검색하세요.
- 4. "LG 스마트 오디오 PC 소프트웨어" 파일을 찾아 다운로드 받으세요.

#### **LG 스마트 오디오 PC 소프트웨어 설치하기**

- 1. 설치 전, 방화벽이나 안티 바이러스 프로그램 등 실행 중인 모든 프로그램을 종료시키세요.
- 2. "Setup.exe"의 압축을 해제하여 실행하세요. 설치마법사가 실행되면서 설치가 시작됩니다.
- 3. 화면에 나타나는 설치 마법사의 설명에 따라 설치를 진행하세요.
- 4. 설치를 완료하기 위해 [완료] 버튼을 누르세요.

 $\mathbf{D}$  참고

- y LG 스마트 오디오 PC 소프트웨어는 Mac OS에서는 지원되지 않습니다. Mac OS의 경우에는 Nero MediaHome 4 Essentials를 이용하세요.
- y LG 스마트 오디오 PC 소프트웨어는 스피커로 폴더나 파일을 공유하기 위한 목적으로만 이용 가능합니다.
- y 홈 메뉴의 물음표 아이콘을 누르면 LG 스마트 오디오 PC 소프트웨어의 사용 설명서가 제공됩니다.

### **시스템 사양 (윈도우즈 PC)**

- CPU : Intel® 2.0 GHz 또는 AMD Sempron™ 2000+ processors
- y 메모리 : 1 GB RAM
- 그래픽 카드 : 64 MB 비디오 메모리, 해상도 최소 1024 x 768 픽섹 이상, 16 비트 이상 컬러 수 지원
- 필요 하드 드라이브 공간: 200 MB
- 위도우즈® XP (Service Pack 2 or higher), 위도우즈 Vista®, 윈도우즈® 7, 윈도우즈® 8.0, 윈도우즈® 8.1
- 위도우즈® Media Plaver® 11.0 이상
- y 네트워트 환경 : 100 MB 이더넷, 무선랜

### **음악 파일 공유하기**

스피커에서 음악을 재생하기 위해서는 PC에서 음악 파일이 들어있는 폴더를 공유 폴더로 설정해야 합니다.

컴퓨터에서 공유할 폴더를 선택하는 과정을 설명합니다.

- 1. "스마트 오디오" 아이콘을 더블 클릭 하세요.
- 2. 실행창의 우측 상단에서 [※] 아이콘을 클릭하세요. 설정 메뉴가 나타납니다.
- 3. 설정 메뉴에서 이동할 파일 공유 메뉴의 왼쪽에서 [D] 아이콘을 클릭하세요.
- $4.$  [공유 폴더 추가]창을 열기 위해 파일 공유 메뉴에서,  $[2]$ 를 클릭하세요.
- 5. 공유할 파일이 들어있는 폴더를 선택하세요.선택된 폴더는 공유 폴더 목록에 추가됩니다.

# **Mac OS 용 Nero MediaHome 4 Essentials 이용하기**

### **Nero MediaHome 4 Essentials에 관하여**

Nero MediaHome 4 Essentials은 PC에 저장된 비디오 파일, 오디오 파일, 이미지 파일 등을 디지털 미디어 서버로써 스피커로 공유할 수 있게 해줍니다.

### **Nero MediaHome 4 Essentials 다운로드 받기**

- 1. PC에서 인터넷 홈페이지 http://www.lgservice.co.kr을 방문하세요. 필요한 경우에는 지역을 선택하세요.
- 2. [다운로드 자료] 탭을 선택하세요.
- 3. 사용 설명서의 앞표지를 참조하여 검색창에 모델명을 입력하여 검색하세요.
- 4. "Nero MediaHome 4 Essentials" 파일을 찾아 다운로드 받으세요.
	- Nero MediaHome 4 Essentials (Mac OS 용)은 http://www.nero.com/download.php?id=nmhlgemac 에서도 다운로드 받을 수 있습니다.  $\mathbf 0$  참고

### **Nero MediaHome 4 Essentials 설치하기**

- 1. 설치 전, 방화벽이나 안티 바이러스 프로그램 등 실행 중인 모든 프로그램을 종료시키세요.
- 2. "Setup.exe"의 압축을 해제하여 실행시키세요. 설치 마법사가 실행되면서 설치가 시작됩니다.
- 3. 화면에 나타나는 설치 마법사의 설명에 따라 설치를 진행하세요.
- 4. 설치를 완료하기 위해 [종료] 버튼을 누르세요.

### **시스템 사양 (매킨토시)**

- y Mac OS X 10.5 (Leopard) 또는 10.6 (Snow Leopard)
- y Intel x86 프로세서 장착 매킨토시 PC
- y 필요 하드 드라이브 공간: 200 MB (Nero MediaHome standalone 기본 설치 기준)
- y 메모리: 256 MB RAM

### **음악 파일 공유하기**

스피커에서 음악을 재생하기 위해서는 PC에서 음악 파일이 들어있는 폴더를 공유 폴더로 설정해야 합니다.

컴퓨터에서 공유할 폴더를 선택하는 과정을 설명합니다.

- 1. "Nero MediaHome 4 Essentials" 아이콘을 더블 클릭 하세요.
- 2. 좌측의 [네트워크] 아이콘을 클릭하여 [네트워크 이름] 창에 네트워크 이름을 입력하세요. 입력된 이름이 플레이어에서 인식됩니다.
- 3. 좌측의 [공유]를 클릭하세요.
- 4. [공유] 화면에서 [로컬 폴더] 탭을 클릭하세요.
- 5. [폴더 찾기]를 열기 위해 [추가] 아이콘을 클릭하세요.
- 6. 공유를 원하는 파일이 포함된 폴더를 선택하세요. 선택된 폴더는 공유 폴더 목록에 추가됩니다.
- 7. 서버를 시작하기 위해 [서버 시작] 아이콘을 클릭하세요.

 $\mathbf{\Omega}$  참고

- y The Nero MediaHome 4 Essentials 는 스피커로 폴더나 파일을 공유하기 위한 목적으로만 이용 가능합니다.
- 공유된 폴더나 파일이 나타나지 않는 경우에는 [로컬 폴더] 탭에서 폴더를 클릭하고 [더 보기]에서 [새로 고침]를 누르세요.
- 보다 상세하 설명이나 소프트웨어 도구를 제공받으려면 www.nero.com 를 방문하세요.

# **스탠바이 모드**

음악 재생이나 버튼 조작이 없는 경우 스피커는 스탠바이 모드로 전환됩니다.

### **스탠바이 모드**

#### **방법 1.**

네트워크가 되지 않은 상태에서 20분 동안 음악 재생이나 버튼 조작이 없는 경우 스피커는 스탠바이 모드로 전환됩니다. 이 경우 중 네트워크 상태 LED가 빨간색으로 켜집니다.

### **방법 2.**

1**/**!/**F**를 5초 이상 누르면 스피커가 스탠바이 모드로 전환됩니다. 이 경우 <sup>6</sup> 네트워크 상태 LED가 빨간색으로 켜집니다.

# **네트워크 스탠바이 모드**

네트워크 연결된 상태에서 20분 동안 음악 재생이나 버튼 조작이 없는 경우 스피커는 네트워크 스탠바이 모드로 전환됩니다. 이 경우 네트워크 상태 LED가 희미해집니다.

# **스피커 리셋하기**

스피커가 켜지지 않거나 동작을 멈춘 경우에는 스피커를 리셋하세요.

## **스피커 리셋하기**

- 알림음이 한 번 들릴 때까지 **E 연결 추가** 버튼을 길게 누르세요. 모든 네트워크가 비활성화 되며 저장된 모든 무선 네트워크 정보가 삭제됩니다.
- 두번째 알림음이 들릴 때까지 **E 연결 추가** 버튼을 누르세요. 스피커가 공장 출하 상태로 리셋됩니다.

# **문제 해결**

# **일반**

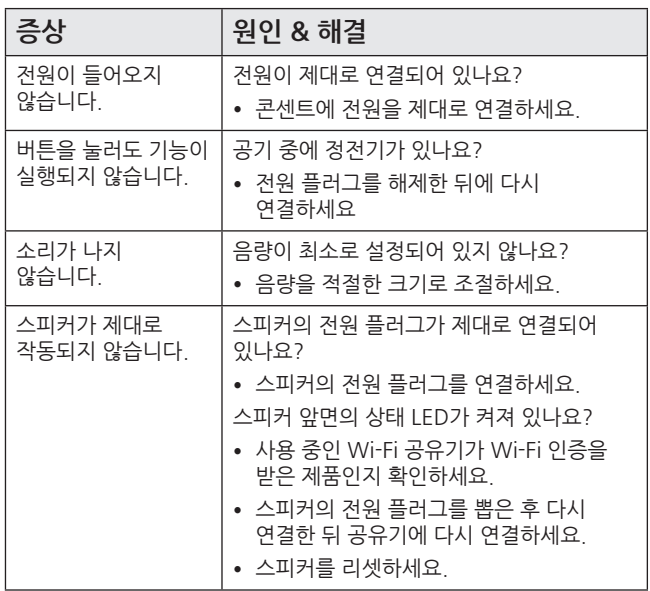

# **네트워크**

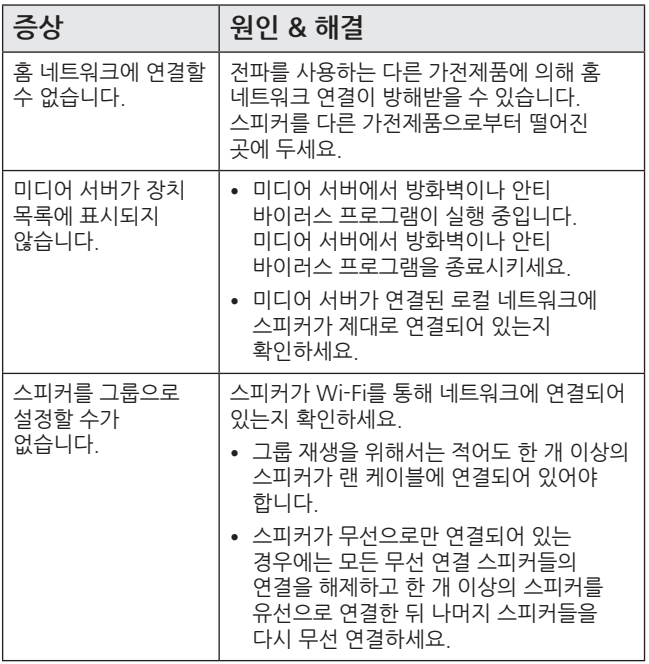

**4** 문제 해결하기 문제 해결하기

# **앱, PC 소프트웨어**

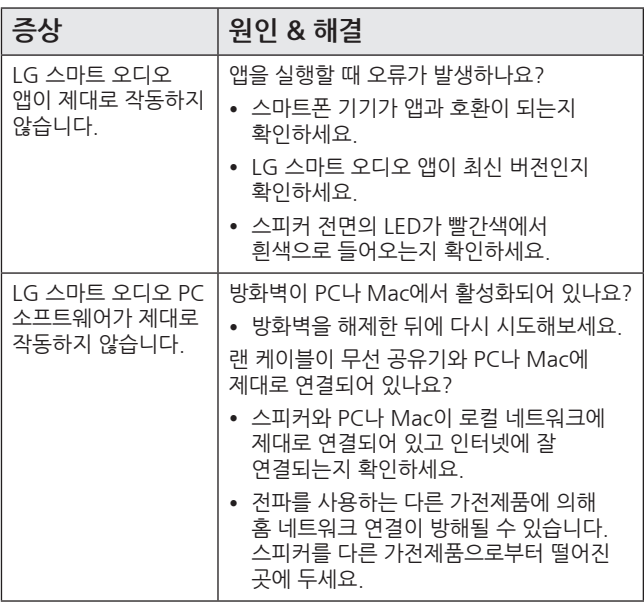

문제 해결하기 4 문제 해결하기

# **무선 사용을 위한 주의사항**

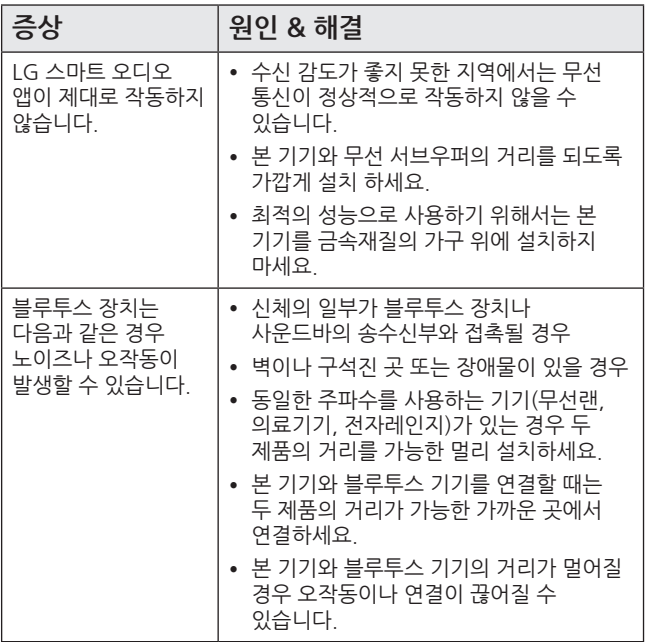

# **LED 표시 사항**

**블루투스**

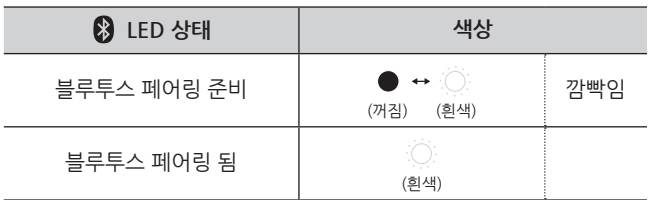

**음성 입력**

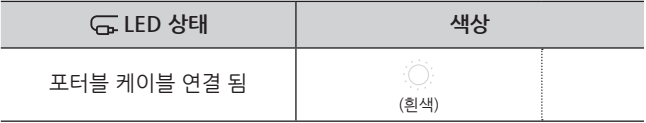

**네트워크**

알아두기

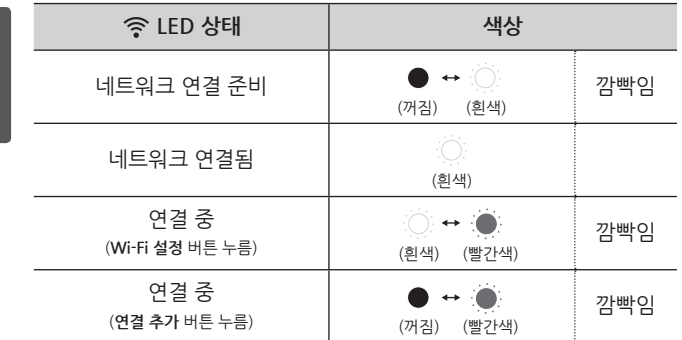

#### **네트워크**

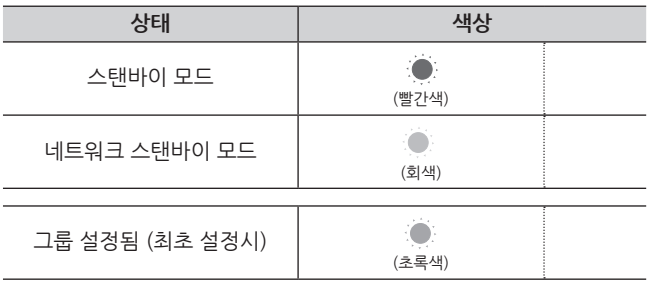

 $\mathbf{A}$  참고

- y 최초 그룹 설정시 LED 는 녹색으로 변경되며, 추가로 그룹을 설정하면 그룹된 순서에 따라 LED 색상이 달라집니다.  $($ 녹색  $\rightarrow$  분홍색  $\rightarrow$  하늘색  $\rightarrow$  파란색  $\rightarrow$  노란색)
- 그룹이 설정된 상태에서 네트워크 스탠바이 모드로 변경되면 해당 그룹 LED 색상에서 밝기가 감소해 어두워집니다.

# **지원 파일**

**지워되는 파일 확장자: "** mp3", " wma", " flac", " m4a", " aac",  $\overline{N}$  ogg<sup>"</sup> ".wav"

**샘플링 주파수:** 44.1 kHz 까지 (mp3, wma), 192 kHz/24 bit 까지 (flac)

**비트레이트:** 320 kbps 까지 (mp3, wma)

- 지워되는 파일이 항상 호환되지는 않습니다. 파일의 특성과 미디어 서버의 특성에 의해 파일 실행이 제한될 수 있습니다.
- 일부 wav 파일은 이 스피커에서 지워되지 않습니다.
- 파일의 종류나 레코딩 방식에 따라 파일이 재생되지 않을 수도 있습니다.
- y 일부 DRM 파일은 이 스피커에서 지원되지 않습니다.

# **등록 상표 및 라이센스**

## **B** Bluetooth<sup>®</sup>

**블루투스®는 최대 10 m 이내의 단거리 연결을 위한 무선 통신 기술입니다.** 각 장치를 **블루투스®** 무선 기술로 연결하여 사용시 요금을 부과되지 않습니다. **블루투스®** 무선 기술을 탑재한 휴대 전화는 **블루투스®** 기능을 이용하여 연결이 이루어진 경우에 Cascade 를 통해 작동됩니다. **블루투스®** 마크와 로고는 Bluetooth SIG 사에 그 소유권이 있으며, LG 전자는 사용 승인을 받았습니다. 또한 다른 상표와 상표명은 각각의 소유권자가 있습니다.

# **제품정보**

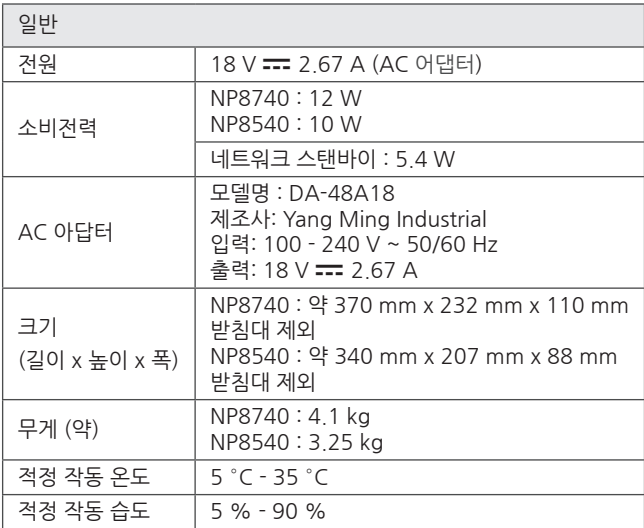

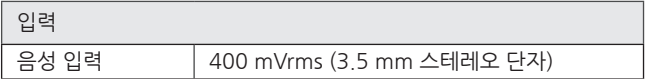

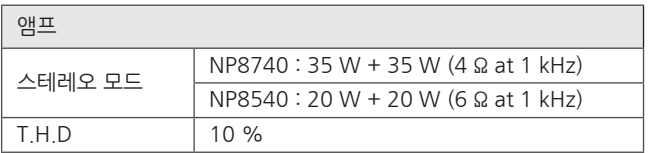

알아두기 **5**

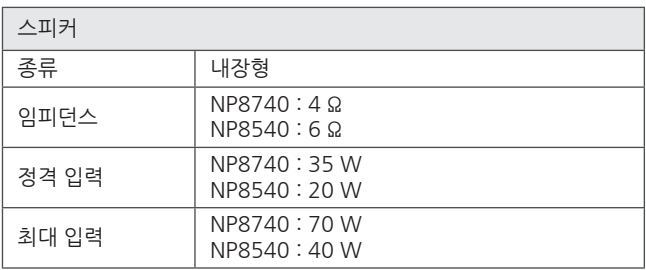

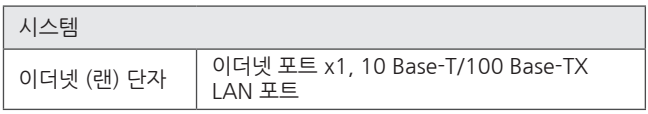

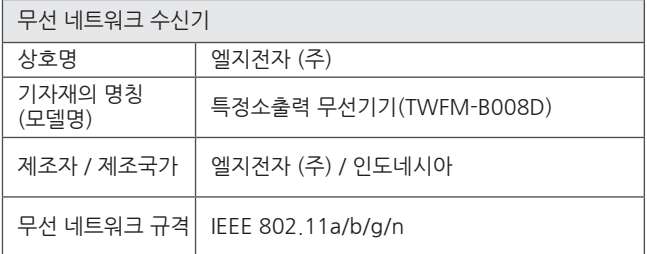

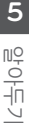

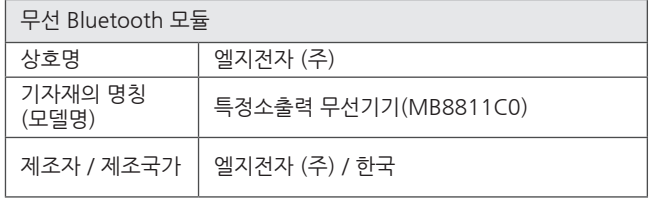

- 디자인과 제품 규격 사양은 사전 예고 없이 변경될 수도 있습니다.
- y 해당 무선설비는 운용 중 전파 혼신 가능성이 있으므로 인명안전과 관련된 서비스는 할 수 없습니다.
- 이 기기는 가정용 (B 급) 전자파적합기기로서 주로 가정에서 사용하는 것을 목적으로 하며, 모든 지역에서 사용할 수 있습니다.
- 제품명칭 및 전원공급을 포함한 안전표시 사항은 제품의 밑면 또는 뒷면에 부착된 라벨을 참조하세요.
	- 본 제품은 서비스 기사 이외에는 내부를 열어 볼 수 없도록 고안되었으며, 사용자가 임의로 제품의 뚜껑을 열거나 수리를 시도하는 것은 위험하오니 서비스 기사에게 의뢰하세요.
	- 서비스 부품은 내부에 포함되어 있지 않습니다.
	- 본 제품은 국내에서만 사용할 수 있으며, 외국에서는 방송방식, 전원전압이 다르므로 사용할 수 없습니다. (This unit, which is designed for Korea only, can not be used in foreign countries.)

# **스피커 취급하기**

#### **스피커를 운반 시**

원래의 선적용 상자 또는 포장 상자에 보관해 주시고, 만약 스피커의 운반이 필요하다면, 스피커 구입 시의 포장 상자에 재포장해 주세요.

#### **스피커를 청소할 시**

스피커를 청소하기 위해, 부드럽고 마른 천을 이용해 주시고, 만약 표면이 너무 더럽다면 약간의 세제나 물기가 있는 부드러운 천을 이용하세요. 알콜, 벤젠 또는 신나 같은 강한 화학 제품 등은 제품의 표면을 변질시킬 수 있으니 사용하지 마십시오.

#### **스피커 표면 청결 유지하기**

- 살충제 같은 휘발성 액체를 제품의 근처에 놓아두지 마십시오
- 스피커 표면을 세게 닦으면 스피커에 손상을 줄 수 있습니다.
- 장시간 동안 플라스틱 제품이나 고무 등을 스피커와 닿게 놓아 두지 마십시오.

# **고객 서비스에 대하여**

## **고객의 권리**

고객께서는 제품 사용 중에 고장이 발생할 경우, 구입일로 부터 1년 동안 무상 서비스를 받으실 수 있는 소중한 권리가 있습니다. 단, 고객과실 및 천재지변에 의해 고장이 발생한 경우는 무상 기간 내라도 유상 처리됨을 알려드립니다.

## **유상서비스 (고객의 비용부담) 에 대한 책임**

서비스 신청 시 다음과 같은 경우는 무상 기간 내라도 유상 처리 됩니다.

- 제품 내에 이물질을 투입 (물, 음료수, 커피, 장난감 등)하여 고장이 발생하였을 경우
- 제품을 떨어뜨리거나, 충격으로 인하여 제품파손 및 기능상의 고장이 발생하였을 경우
- 신나, 벤젠 등 유기용제에 의하여 외관 손상 및 변형이 된 경우
- y LG전자 정품이 아닌 부품 또는 소모품을 사용하여 제품 고장이 발생하였을 경우 (어댑터, 배터리, 필터, 이어폰 등) → LG전자 정품은 가까운 LG전자 서비스 센터에서 구입 가능
- 사용전압을 오(誤)인하여 제품 고장이 발생하였을 경우
- 고객이 제품을 임의로 분해하여 부속품이 분실 및 파손되었을 경우
- y LG전자 서비스 센터의 수리기사가 아닌 사람이 제품을 수리 또는 개조하여 고장이 발생하였을 경우
- 천재지변 (낙뢰 화재 풍수해 가스 염해 지지 등)에 의해 고장이 발생하였을 경우
- y LG전자 제품 사용설명서 내에 "안전을 위한 주의사항"을 지키지 않아 고장이 발생하였을 경우 ("안전을 위한 주의사항"을 잘 지키면 제품을 오래 사용할 수 있습니다.)
- 기타 고객 과실에 의하여 제품 고장이 발생하였을 경우
- 제품의 이동, 이사 등으로 인한 설치 변경 요청 시

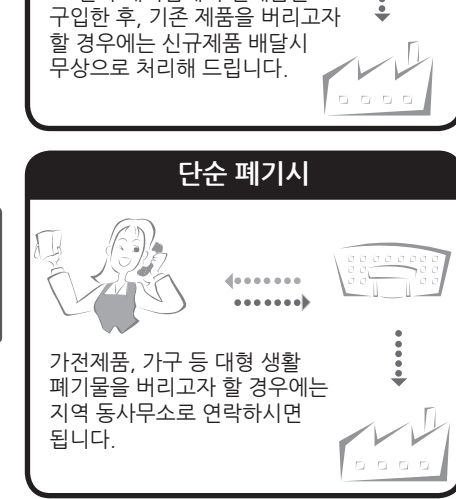

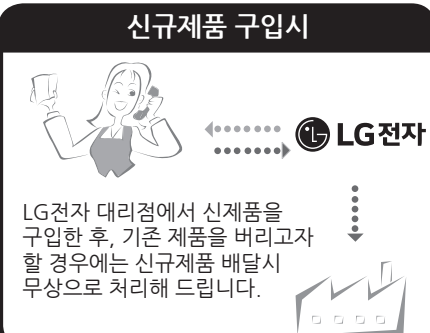

# **폐 가전제품 처리절차**

- 고객 요청으로 재 설치할 경우
- 제품 구매 설치 이후 추가제품 연결 요청 시
- y 구입시 고객요구로 설치한 후 재 설치 시

104 **알아두기**

알아두기

# **네트워크 서비스에 관한 중요한 정보**

모든 정보, 데이터, 문서, 통신물, 다운로드물, 파일, 텍스트, 이미지, 사진, 그래픽, 비디오, 웹캐스트, 출판물, 도구, 리소스, 소프트웨어, 코드, 프로그램, 애플릿, 위젯, 어플리케이션, 제품, 그리고 제3자에 의해 이용 가능하도록 제공되고 만들어진 다른 컨텐츠들 ("컨텐츠") 및 서비스와 제공물 ("서비스")들은 그것을 발생시킨 서비스 공급자의 단독책임입니다.

이러한 컨텐츠와 서비스의 모든 또는 어떤 부분의 보류, 제거, 중지가 제한되지 않는 것을 포함하여 서비스 제공자로부터 LG전자 제품을 통해 공급된 컨텐츠와 서비스로의 사용과 접근은 사전공지 없이 언제라도 변경될 수 있습니다.

만약 귀하가 컨텐츠와 서비스에 관련된 요구사항이나 문제를 가지고 있다면, 가장 최신정보에 대한 서비스 공급자의 웹사이트를 참고할 수 있습니다. LG전자는 컨텐츠와 서비스에 관한 소비자 서비스에 대해 책임을 지지 않을 뿐만 아니라 어떠한 의무도 지지 않습니다. 컨텐츠와 서비스에 관한 어떠한 질문 또는 요구사항은 각각의 컨텐츠 및 서비스 공급자들에 의해 직접 이루어져야 합니다.

LG전자는 어떠한 컨텐츠 및 서비스, 각각의 내용 또는 서비스에 대한 변경, 제거, 중지에 대해 책임을 지지 않으며, 그러한 컨텐츠 또는 서비스로의 이용과 접근에 대해 증명하거나 보장하지 않는다는 것을 명확히 공지 드립니다.

# **LGE 스마트 오디오 이용약관**

이 약관에는 LG 전자 주식회사(이하 "회사"라 한다)와 스마트 오디오 사용자인 고객(이하 "사용자"라 한다)간의 스마트 오디오의 이용 및 기타 스마트 오디오와 관련되는 소프트웨어(이하 "서비스"라 한다)에 관한 법적 관계를 규정하는 조항이 설명되어 있습니다. 중요한 내용이니 자세히 읽어 보십시오.

이 약관은 회사와 "사용자" 간 스마트 오디오 사용에 대해 체결되는 법적 계약입니다. "사용자"는 이 약관을 자세히 읽은 후 이용 약관에 동의하지 않을 경우, 이 서비스에 액세스하거나 이를 이용하지 않아야 합니다.

타사의 소프트웨어 및 어플리케이션, 서비스 등은 "사용자"의 선택에 따라 이용 가능합니다. 단, 소프트웨어 및 어플리케이션, 서비스 등의 이용 등에 대하여는 타사와의 사용권 계약에 따르며, 회사는 이에 대한 어떠한 책임도 지지 않습니다.

#### **제 1 조 (목적)**

이 약관은 "회사"가 제공하는 "서비스"를 이용함에 따른 "회사"와 "사용자" 의 권리, 의무 및 책임 사항을 규정함을 목적으로 합니다

#### **제 2 조 (약관의 명시와 개정)**

이 약관은 "회사"가 어플리케이션을 통해 게시하거나 기타의 방법으로 "사용자"에게 공지하고, "사용자"가 이에 대해 동의함으로써 효력이 발생합니다.

#### **제 3 조 (약관의 해석)**

- ① "회사"는 개별 서비스에 대해서 별도의 이용약관 및 정책(이하 "개별서비스약관 등")을 둘 수 있으며, 해당 내용이 이 약관과 상충할 경우에는 "개별서비스약관 등"이 우선하여 적용됩니다.
- ② 이 약관에 정하지 아니한 사항이나 해석에 대해서는 서비스별 안내(FAQ) 및 관계 법령 또는 상관례에 따릅니다.

#### **제 4 조 (약관동의)**

- ① "사용자"는 이 약관에 대해 동의를 함으로써 "서비스"를 이용할 수 있습니다.
- ② "사용자"가 14세 미만의 미성년자일 경우에는 이 약관에 동의하더라도 "서비스" 중 일부를 이용할 수 없는 경우가 있을 수 있습니다. 또한 "사용자"가 이 "서비스"를 제3자를 위해 이용할 경우에는 당해 제3자 역시 이 약관에 동의한 후 이 "서비스"를 이용하여야 합니다.

#### **제 5 조 ("회사"의 의무)**

- ① "회사"는 관련 법령과 이 약관이 금지하거나 미풍양속에 반하는 행위를 하지 않으며, 지속적이고 안정적으로 "서비스"를 제공하는데 최선을 다합니다.
- ② "회사"는 "서비스" 이용과 관련하여 "사용자"가 제기한 의견이나 불만이 정당하다고 인정할 경우에는 이를 처리합니다.

#### **제 6 조 ("사용자"의 의무)**

- ① "사용자"는 이 약관 및 관계 법령에서 규정한 사항을 준수하여야 합니다.
- ② "사용자"는 다음 행위를 하여서는 안됩니다.

 "회사" 기타 제3자의 저작권 등 지적재산권을 침해하는 행위 "회사" 기타 제3자의 명예를 손상시키거나 업무를 방해하는 행위 "회사"가 게시한 정보를 변경하는 행위

 리버스엔지니어링, 디컴파일, 디스어셈블 및 기타 일체의 가공행위를 통하여 서비스를 복제, 분해 또는 모방 기타 변형하는 행위

 자동 접속 프로그램 등을 사용하는 등 정상적인 용법과 다른 방법으로 "서비스"를 이용하여 "회사"의 서버에 부하를 일으켜 "회사"의 정상적인 "서비스"를 방해하는 행위

"서비스"의 전부 또는 일부를 재라이선스 판매, 대여, 임대하여주는 행위

 관련 법에서 허가된 경우와 법에 의해 명확하게 인정할 수 있는 범위 내의 경우를 제외하고, 본 "서비스"를 해킹하거나 소스를 축출하는 행위

"서비스"를 수정하거나, 본 "서비스"에서 기인한 파생 제품을 만드는 행위

다른 목적으로 본 "서비스"을 배포하는 행위

기타 불법적이거나 부당한 행위 등

- ③ "사용자"가 이 약관의 규정을 위반함으로 인하여 "회사"에 손해가 발생하게 되는 경우, 이 약관을 위반한 "사용자"는 "회사"에 발생하는 모든 손해를 배상할 책임이 있습니다.
- ④ "사용자"가 본 서비스를 이용함에 있어 행한 불법행위나 이 약관의 위반행위로 인하여 "회사"가 당해 "사용자" 이외의 제3자로부터 손해배상 청구 또는 소송을 비롯한 각종 이의 제기를 받는 경우 당해 "사용자"는 자신의 책임과 비용으로 "회사"를 면책 시켜야 하며, "회사"가 면책되지 못한 경우 당해 "사용자"는 그로 인하여 "회사"에 발생한 모든 손해를 배상하여야 합니다.

#### **제 7 조 ("서비스"의 제공)**

- ① "서비스"는 연중무휴, 1일 24시간 제공함을 원칙으로 합니다.
- ② "회사"는 서비스의 제공에 필요한 경우 정기점검을 실시할 수 있습니다.
- ③ "서비스" 이용 중 "사용자"의 자료가 분실/유출 되어도 이에 대한 "회사"의 고의 또는 과실이 없는 한 책임이 없습니다.

#### **제 8 조 ("서비스"의 변경 및 중단)**

- ① "회사"는 이용 감소로 인한 원활한 "서비스" 제공의 곤란 및 수익성 악화, 기술 진보에 따른 차세대 "서비스"로의 전환 필요성, "서비스" 제공과 관련한 "회사" 정책의 변경 등 기타 상당한 이유가 있는 경우에 운영상, 기술상의 필요에 따라 제공하고 있는 전부 또는 일부 "서비스"를 수정, 변경 또는 중단할 수 있습니다.
- ② "회사"는 무료로 제공되는 "서비스"의 일부 또는 전부를 "회사"의 정책, 및 운영의 필요상 언제든지 수정, 중단, 변경 할 수 있으며, 이에 대하여 관련법에 특별한 규정이 없는 한 "사용자"에게 별도의 보상을 하지 않습니다.
- ③ "회사"는 정보통신 시스템 등의 정기점검, 보수, 교체, 고장, 통신두절 또는 운영상의 상당한 이유가 있는 경우에는 "서비스"의 제공을 일시 중단할 수 있습니다.
- ④ "회사"는 본 "서비스"의 변경, 중지로 발생하는 손해 등 어떠한 문제에 대해서도 책임 지지 않습니다.

#### **제 9 조 (권리의 귀속)**

- ① "서비스"에 대한 저작권 및 지적재산권은 회사에 귀속됩니다.
- ② "회사"는 "사용자"에게 회사가 정한 이용조건에 따라 "서비스"를 이용할 수 있는 이용권만을 부여합니다.
- ③ "회사"가 제공하는 서비스의 디자인, "회사"가 만든 텍스트, 스크립트(script), 그래픽, "사용자" 상호간 전송 기능 등 "회사"가 제공하는 서비스에 관련된 모든 상표, 서비스 마크, 로고 등에 관한 저작권 기타 지적재산권은 대한민국 및 외국의 법령에 기하여 "회사"가 보유하고 있거나 "회사"에게 소유권 또는 사용권이 있습니다.

108 **알아두기**

- ④ "사용자"는 본 이용약관으로 인하여 "서비스"를 소유하거나 "서비스"에 관한 저작권을 보유하게 되는 것이 아니라, "회사"로부터 "서비스"의 이용을 허락 받게 되는바, "사용자"는 "회사"가 제공하는 형태대로 정보취득 또는 개인용도로만 "서비스"를 이용할 수 있습니다.
- ⑤ "사용자"는 명시적으로 허락된 내용을 제외하고는 "서비스"를 통해 얻게 되는 "사용자" 정보를 영리 목적으로 사용, 복사, 유통할 수 없음은 물론 "회사"가 만든 텍스트, 스크립트, 그래픽 등을 "사용자" 상호간 전송기능 등을 이용하여 복사하거나 유통할 수 없습니다.

**제 10 조 (기간 및 해지)**

- ① "서비스"에 관한 이용권은 "사용자"가 이 약관에 동의하는 시점이나 "서비스"를 제공받는 시점 중 이른 시점부터 효력을 발생하며 이 약관에 따라 달리 해지되지 않는 한 계속 유효합니다.
- ② "서비스"는 "사용자"가 이 약관에 정한 조건을 준수하지 않거나 어플리케이션을 삭제하는 경우 자동으로 해지됩니다.
- ③ "서비스"가 해지되더라도 그 해지 사유에 관계없이 해지 전에 발생한 각 당사자의 권리, 의무 및 책임에는 영향을 미치지 않습니다.

**제 11 조 (이용 제한 등)**

- ① "회사"는 "사용자"가 본 약관의 의무를 위반하거나 "서비스"의 정상적인 운영을 방해한 경우, "서비스" 이용을 제한할 수 있습니다.
- ② "회사"는 "사용자"가 관련법을 위반한 경우에는 즉시 계약해지를 할 수 있습니다. 본 항에 따른 계약해지 시 "서비스" 이용을 통해 획득한 혜택 등도 모두 소멸되며, 회사는 이에 대해 별도로 보상하지 않습니다.

**제 12 조 (손해배상)**

- ① "사용자"가 이 약관의 규정을 위반함으로 인하여 "회사"에 손해가 발생하게 되는 경우, 이 약관을 위반한 "사용자"는 "회사"에 발생하는 모든 손해를 배상할 책임이 있습니다.
- ② "사용자"가 이 "서비스"를 이용함에 있어 행한 불법행위나 이 약관의 위반행위로 인하여 "회사"가 당해 "사용자" 이외의 제3자로부터 손해배상 청구 또는 소송을 비롯한 각종 이의 제기를 받는 경우 당해 "사용자"는 자신의 책임과 비용으로 "회사"를 면책시켜야 하며, "회사"가 면책되지 못한 경우 당해 "사용자"는 그로 인하여 "회사"에 발생한 모든 손해를 배상하여야 합니다.

#### **제 13 조 (책임제한)**

- ① "회사"는 천재지변 또는 이에 준하는 불가항력으로 인하여 "서비스"를 제공할 수 없는 경우에는 "서비스" 제공에 관한 책임이 면제됩니다.
- ② "회사"는 "사용자"의 귀책사유로 인한 "서비스" 이용의 장애에 대하여는 책임을 지지 않습니다.
- ③ "회사"는 "사용자" 간 또는 "사용자"와 제3자 상호간에 "서비스"를 매개로 하여 이루어진 거래 등에 대해서는 책임을 지지 아니하며, 제3자가 서비스 내 화면 또는 링크된 웹사이트를 통하여 광고한 제품 또는 서비스의 내용과 품질에 대하여 감시할 의무가 없으며 기타 어떠한 책임도 지지 아니합니다.
- ④ "회사"는 무료로 제공되는 서비스 이용과 관련하여 관련 법령에 특별한 규정이 없는 한 책임을 지지 않습니다.
- ⑤ "회사" 및 "회사"의 임직원 그리고 대리인은 다음과 같은 사항으로부터 발생하는 손해에 대해 책임을 지지 아니합니다.

 그 성질과 경위를 불문하고 "서비스"에 대한 접속 및 "서비스"의 이용 과정에서 발생하는 개인적인 손해
인터넷 서비스의 품질, 용량 및 기술적 한계에 따라 따른 "서비스"의 이용 제한에 따른 손해 제3자의 모든 불법적인 방해 또는 중단행위로부터 발생하는 손해

 제3자가 "서비스"를 이용하여 불법적으로 전송, 유포하거나 또는 전송, 유포되도록 한 모든 바이러스, 스파이웨어 및 기타 악성 프로그램으로 인한 손해

전송된 데이터의 오류 및 생략, 누락, 파괴 등으로 발생되는 손해

"사용자"간의 "서비스" 이용 과정에서 발생하는 명예훼손 기타 불법행위로 인한 손해

- ⑥"회사"는 "서비스"의 성능, 오동작, "사용자"의 "서비스"에 대한 기대 등에 관하여 책임을 지지 않고, 본 "서비스"에 대하여 어떠한 보증의무도 없습니다.
- ⑦"회사"는 "서비스" 이용과 관련하여 "사용자"에게 발생한 손해 가운데 "사용자"의 고의, 과실에 의한 손해에 대하여 책임을 지지 않습니다.
- ⑧"회사"는 "사용자"가 공유한 데이터나 콘텐츠 등에 대해서 아무런 책임을 지지 않습니다. 또한 "서비스" 이용 중에 "사용자"의 귀책으로 인해 생긴 데이터의 손실, 삭제, 변형, 오류 등에 대해서도 책임을 지지 않습니다.
- ⑨"회사"는 "사용자"가 제3자의 저작권 등 지적재산권에 속한 데이터나 콘텐츠를 사용하거나 공유하여 생긴 불이익에 대하여 책임을 지지 않습니다.
- ⑩"서비스"와 관련하여 "사용자" 상호간 및 "사용자"와 제3자 간에 발생한 분쟁이 발생한 경우 "회사"는 그 분쟁에 개입하지 않으며 그 분쟁의 결과에 책임이 없습니다. 이와 관련하여 "회사"가 제3자에게 손해를 배상하거나 기타 비용을 지출한 경우 "회사"는 "사용자"에게 구상권을 행사할 수 있습니다.

#### **제 14 조 (해외이용)**

"회사"는 "사용자"가 대한민국의 영토 이외의 지역에서 "서비스"를 이용하고자 하는 경우 "서비스"의 품질 또는 이용가능성을 보장하지 않습니다. 따라서 "사용자"가 대한민국의 영토 이외의 지역에서 "서비스"를 이용하고자 하는 경우 스스로의 판단과 책임에 따라서 이용 여부를 결정하여야 하고, 특히 "서비스"의 이용 과정에서 현지 법령을 준수할 책임은 "사용자"에게 있습니다.

#### **제 15 조 (재판관할 및 준거법)**

- ① "회사"와 "사용자"간 제기된 소송은 대한민국 법을 준거법으로 합니다.
- ② "회사"와 "사용자"간 발생한 분쟁에 관한 소송은 민사소송법 상의 관할법원에 제소합니다.

#### **제 16 조 (계약의 효력)**

이 서비스와 관련하여 "회사"와 "사용자"간 체결되는 본 약관은 완전한 계약으로 기존에 맺어진 어떠한 구두나 서면에 의한 합의, 계약 등 보다 우선하여 적용되며, 관계법령 등에 따라 그 중 일부가 무효가 되더라도 나머지 조항은 그대로 유효하게 적용됩니다.

110 **알아두기**

### **오픈 소스 소프트웨어 고지**

본 제품에 탑재된 GPL, LGPL, MPL 및 그 외 오픈소스 라이센스 하에 개발된 소스 코드를 얻으려면, http://opensource.lge.com 를 방문하여 주시기 바랍니다.

소스 코드를 비롯하여 해당하는 모든 라이센스의 내용 및 저작권 표시, 보증 책임이 없다는 표시를 다운로드 할 수 있습니다.

본 제품을 구매하신 후 3년 내에 opensource@lge.com로 e-mail을 보내 본 제품에 탑재된 소프트웨어의 오픈 소스 코드를 요청하실 경우, 매체 비용, 운반비 등 제공에 필요한 최소한의 비용을 받고 CD-ROM에 담아 제공해 드립니다.

### **Gracenote® 최종 사용자 라이센스 계약**

이 응용 프로그램 또는 장치에는 캘리포니아주 에머리빌 소재 Gracenote, Inc.

("Gracenote")의 소프트웨어가 들어 있습니다. Gracenote의 소프트웨어("Gracenote Software")는 이 응용 프로그램이 디스크 및/또는 파일을 식별하고 이름, 아티스트, 트랙, 타이틀 정보와 같은 음악 관련 정보("Gracenote 데이터")를 온라인 서버나 내장된 데이터베이스(총체적으로 "Gracenote 서버")로부터 수집하며 기타 기능들을 수행할 수 있게 해줍니다. 사용자는 이 응용 프로그램이나 장치의 의도된 최종 사용자 기능으로만 Gracenote 데이터를 사용할 수 있습니다.

사용자는 Gracenote 데이터, Gracenote 소프트웨어, Gracenote 서버를 비상업적, 개인적 용도로만 사용할 것에 동의합니다. 사용자는 Gracenote 소프트웨어나 Gracenote 데이터를 어느 제 삼자에게도 지정, 복사, 양도 또는 전송하지 않을 것에 동의합니다. 사용자는 Gracenote 데이터, Gracenote 소프트웨어 또는 Gracenote 서버를 이 계약에 명확히 허가된 이외의 용도로 사용하거나 개발하지 않을 것에 동의합니다.

사용자는 이 제한 사항을 위반하는 경우 Gracenote 데이터, Gracenote 소프트웨어, Gracenote 서버 사용에 관한 비 독점적 라이센스가 해지되는 것에 동의합니다. 라이센스가 해지되는 경우 Gracenote 데이터, Gracenote 소프트웨어, Gracenote 서버의 모든 사용을 중지할 것에 동의합니다. Gracenote는 Gracenote 데이터, Gracenote 소프트웨어, Gracenote 서버에 관한 소유권을 포함한 모든 권리를 보유합니다. 어떠한 상황에서도 Gracenote는 사용자가 제공하는 정보에 대해 금전적으로 보상해야 할 어떠한 책임도 없습니다. 사용자는 Gracenote, Inc.가 자사명을 사용하여 직접 사용자를 대상으로 본 계약에 명시된 자사의 권리를 행사할 수 있음에 동의합니다.

Gracenote 서비스는 통계 목적을 위해 쿼리를 추적하는 독특한 식별자를 사용합니다. 숫자로 구성된 식별자를 임의로 지정하는 이유는 Gracenote 서비스가 사용자의 신분에 관한 정보를 수집하지 않으며 쿼리를 세기 위한 것입니다. 보다 자세한 정보는 Gracenote Service의 Gracenote 개인정보 보호정책 웹 페이지에서 조회하십시오.

Gracenote 소프트웨어와 Gracenote 데이터의 각 항목은 "있는 그대로" 사용자에게 라이센스됩니다. Gracenote는 Gracenote 서버에서 제공되는 Gracenote 데이터의 정확성에 대해 어떠한 명시적이거나 암시적인 진술이나 보증도 제공하지 않습니다. Gracenote는 Gracenote 서버로부터 데이터를 삭제하거나 적절하다고 판단하는 이유로 데이터 카테고리를 변경할 수 있는 권리를 보유합니다. Gracenote 소프트웨어나 Gracenote 서버에 오류나 기능 장애가 발생하지 않을 것이라는 어떠한 보증도 제공하지 않습니다. Gracenote는 미래에 제공할 수 있는 새로운 향상되거나 추가된 데이터 종류나 카테고리를 제공해야 할 어떠한 의무도 없으며 서비스를 언제라도 중단할 수 있습니다.

Gracenote는 상품성, 특정 목적에의 적합성, 법적 권리, 침해 부재에 관한 암시적 보증을 포함하되 이에 국한되지 않는 명시적이거나 암시적인 어떠한 보증도 제공하지 않습니다. Gracenote는 Gracenote 소프트웨어나 Gracenote 서버의 사용 결과에 대해 어떠한 보증도 하지 않습니다. 어떠한 경우에도 Gracenote는 결과적이거나 우발적 손상 또는 이익 손실이나 매출 손실에 대해 책임지지 않습니다.

copyright © 2000 to present Gracenote

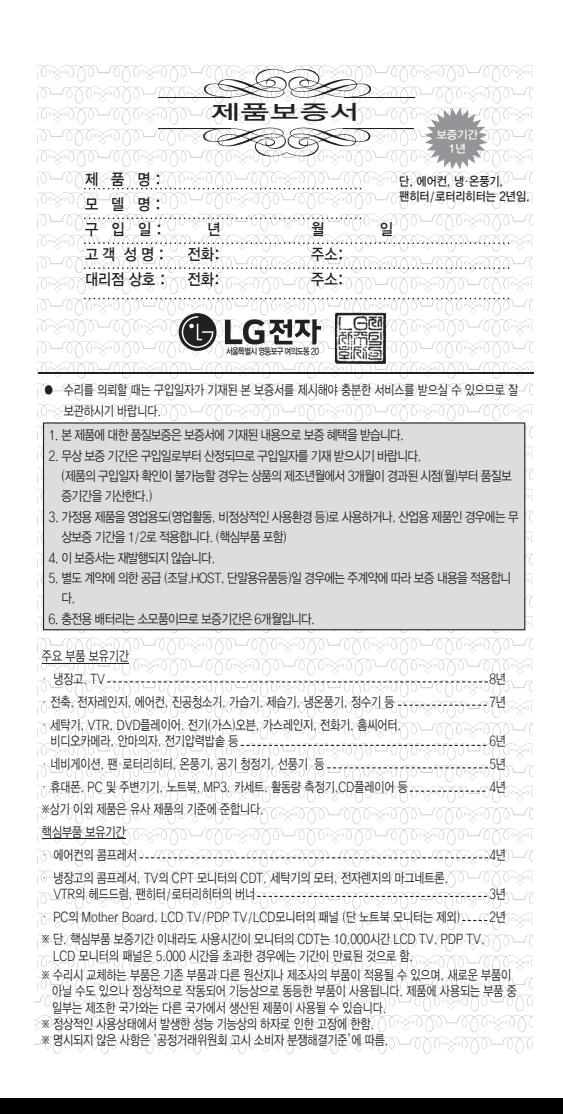

# 소비자분쟁해결기준 안내

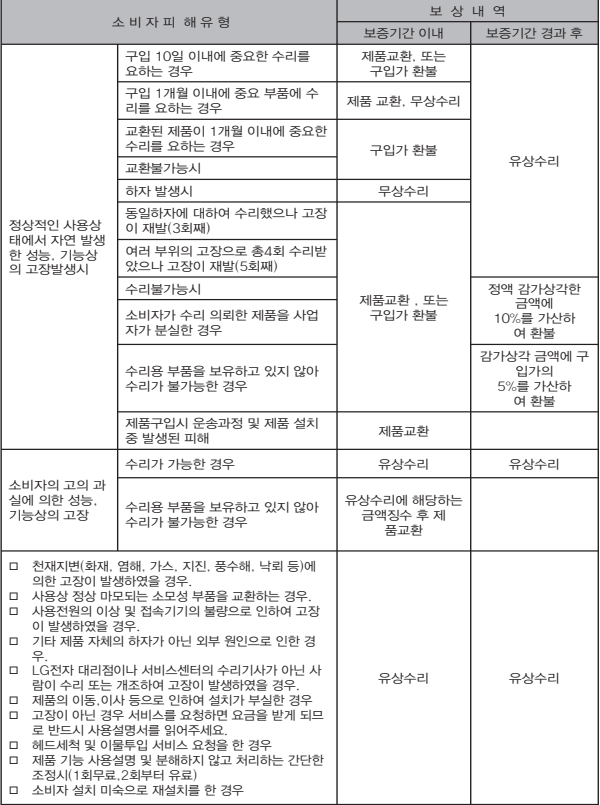

• 상기 보상기준은 공정거래위원회 고시 소비자분쟁해결기준 에 의거 합니다.

• 명시되지 않은 사항은 「소비자분쟁해결기준」에 따릅니다.

• 기구세척, 조정, 사용설명 등은 고장이 아닙니다.

• 고객상담실(수신자 부담): 080-023-7777

## **LG 전자서비스센터대표전화번호**

사용불편 및 고장접수는 ( 전국 어디서나 )

1544-7777, 1588-7777

전화 걸기 전 제품 모델명 , 고장상태 , 전화번호 , 주소를 정확히 알고 계시면 보다 빠른 서비스를 받으실 수 있습니다 .

전화 연결 시

ARS 안내에 따라 제품을 정확하게 선택하시면 해당 제품의 전문 상담원에게 최고의 서비스를 받으실 수 있습니다 .

고객 상담실 ( 제안 및 불만사항 ) 080-023-7777

## **인터넷 서비스 신청**

# www.lgservice.co.kr

인터넷 서비스를 이용하시면 제품에 대한 자가진단 , 원하는 날짜와 시간에 서비스 신청 , 실시간 PC 원격 상담이 가능하여 보다 편리하게 이용하실 수 있습니다 .

인터넷으로 출장 서비스를 신청하시면 수리비 할인 혜택을 드립니다 . ( 단 , 당사의 사정에 의해 변경될 수 있습니다 .)

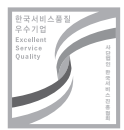

서비스 품질 인증마크란? 서비스 품질이 우수한 기업에 대한 품질을 국가 기관인 산업통상자원부가 보증하는 인증마크입니다.